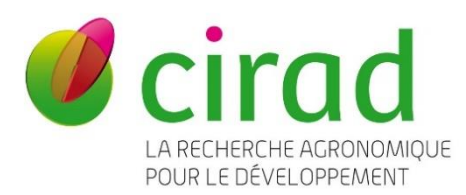

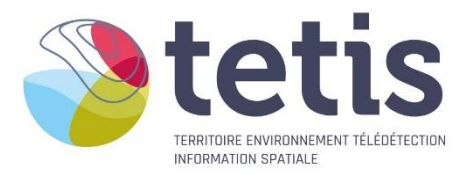

# **Guide technique pour la construction d'une base de données de vérité-terrainpour l'apprentissage et la validation des algorithmes de classification d'images satellites :**

# Principes de base et manuel pratique mobilisant le logiciel QGIS et l'application QField

Stéphane DUPUY, Cirad UMR TETIS, Montpellier, France

Audrey JOLIVOT, Cirad UMR TETIS, Montpellier, France

Valentine LEBOURGEOIS, Cirad UMR TETIS, Montpellier, France

Camille LELONG, Cirad UMR TETIS, Montpellier, France

#### **Formation organisée à N'Djamena (Tchad) du 3 au 7 octobre 2022 dans le cadre du projet PREPAS 3**

Référence à citer :

Dupuy S., Jolivot A., Lebourgeois V., Lelong C., 2022, Guide technique pour la construction d'une base de données de vérité-terrain pour l'apprentissage et la validation des algorithmes de classification d'images satellites : principes de base et manuel pratique mobilisant le logiciel QGIS et l'application QField, Montpellier France, 45 p.

© Cirad, Département Environnement et Société / Unité Mixte de Recherche TETIS, 2022.

# **SOMMAIRE**

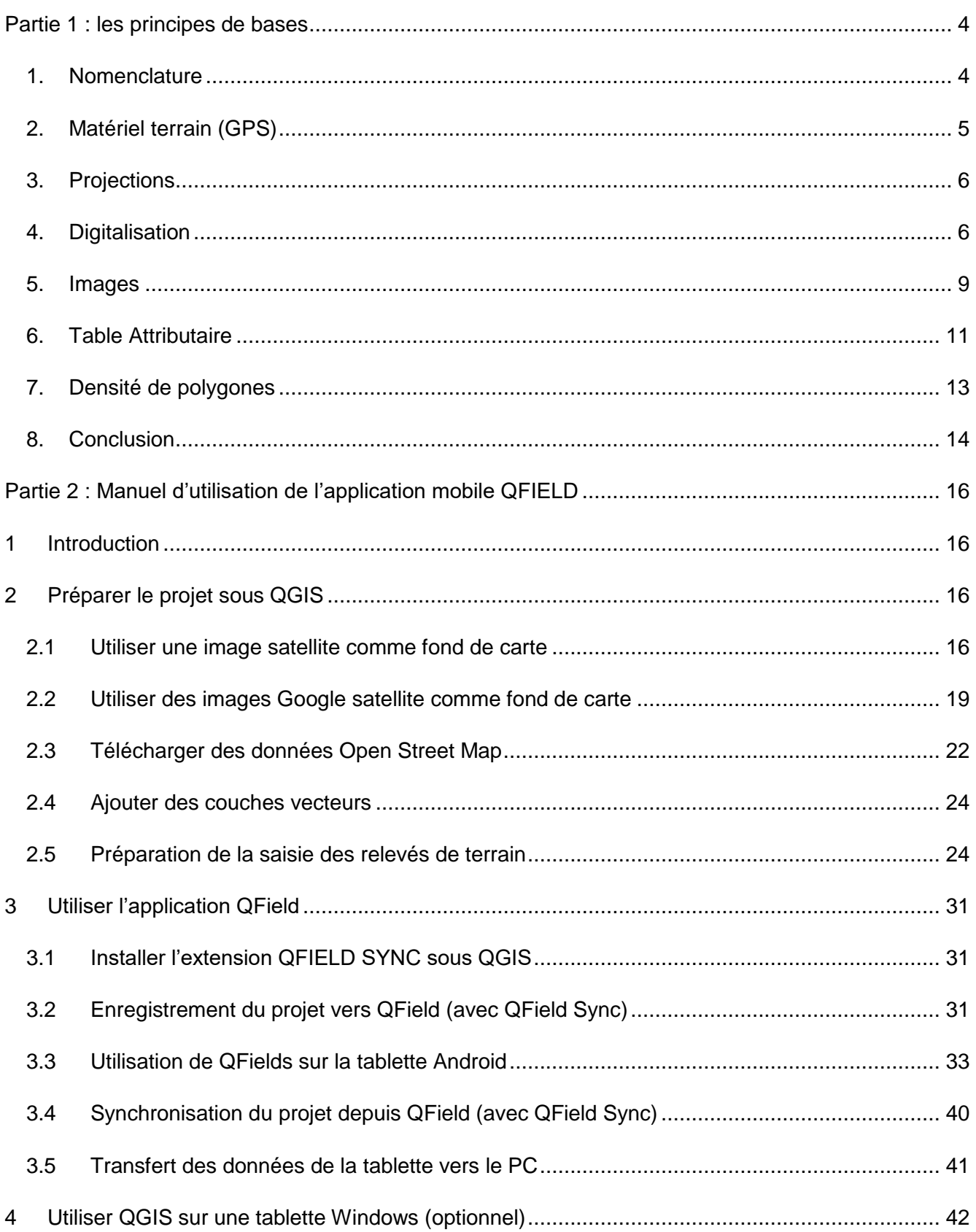

# RESUME

La base de données de référence dédiée à l'apprentissage et la validation des algorithmes de classifications d'images satellites est le prérequis indispensable à toute cartographie produite à partir de données de télédétection. C'est l'élément fondamental qui permet de calibrer les modèles de classification, lesquels vont attribuer à chaque pixel de l'image une classe et une seule.

La création d'une base de données de référence consiste à relever la réalité du terrain, sans interprétation préalable et sans a priori, et à l'enregistrer sous forme de couche vectorielle, composée de polygones délimitant des surfaces homogènes bien renseignées. Cette base doit être suffisamment fiable pour être considérée comme la « vérité », car elle servira autant à calibrer les modèles de représentation cartographiques qu'à en évaluer les résultats.

La première partie de ce document didactique décrit la méthodologie de construction de cette base de données de vérité-terrain, consigne les différentes étapes de cette construction, et insiste sur les différents points de vigilance à apporter à chacune de ces étapes afin de constituer une base robuste et valide. La seconde partie de ce document est un manuel pratique décrivant l'utilisation du logiciel « QGIS » et de l'application pour tablettes Android « QField » pour effectuer des relevés sur le terrain.

# **SUMMARY**

The reference database dedicated to the learning and validation of satellite image classification algorithms is the essential prerequisite for any mapping produced from remote sensing data. It is the fundamental element that allows the calibration of the classification models, which will assign to each pixel of the image a class and only one.

The creation of a reference database consists of recording the reality of the terrain, without any prior interpretation or preconceived ideas, and recording it in the form of a vector layer, composed of polygons delimiting homogeneous surfaces that are well defined. This base must be sufficiently reliable to be considered as the "truth", because it will be used to calibrate the cartographic representation models as well as to evaluate their results.

In the first part of this document, the methodology for constructing this ground truth database is described. The different steps of this construction are recorded and the different points of vigilance to be taken at each step are emphasized in order to constitute a robust and valid database. The second part is a user's guide describing the use of the software "QGIS" and the application for Android tablets "QField" to carry out field surveys.

# <span id="page-3-0"></span>**PARTIE 1 : LES PRINCIPES DE BASES**

Reprise du document : **Lelong C., Dupuy S. 2021**. Guide technique. Constitution d'une base de données de référence dédiée à l'apprentissage et la validation des classifications d'images satellites : la vérité-terrain. Montpellier : CIRAD-ES-UMR TETIS, 16 p.<https://agritrop.cirad.fr/597844>

## <span id="page-3-1"></span>1. Nomenclature

En amont de toute cartographie (occupation du sol, usage du sol, systèmes de cultures, ou encore nature du sol ou état sanitaire des cultures, etc…) se trouve une question : « que souhaite-t-on représenter sur la carte » ? Il s'agit de clarifier l'information qui est attendue par l'utilisateur de la carte. Il en découle alors **un thème (ou titre) de carte**.

Ensuite une liste des différents types de surfaces/d'objets souhaités être reconnus au travers de la carte doit être exprimée par les utilisateurs, en cohérence avec le thème de la carte uniquement. Par exemple, on ne peut pas mélanger dans une même carte différents niveaux d'information comme la discrimination des surfaces recouvertes de végétation de celles laissées en sol nu, d'une part, et la détection des cultures atteintes de maladie, d'autre part. Cette liste est la nomenclature de base de la carte.

Cette nomenclature doit toutefois être ensuite confrontée à ce qui est réellement distinguable sur les données de télédétection disponibles, afin de dresser conjointement avec les producteurs de la carte **une liste des classes** qui pourront être reconnues. Cette liste de classes sera la **nomenclature définitive** de la carte.

C'est véritablement la nomenclature qui est l'élément fondamental de toute cartographie :

- Elle détermine le type d'information que l'on souhaite cartographier
- Elle détermine aussi le niveau de précision souhaité pour cette information
- Elle liste tous les types possibles dans la zone d'étude au regard de cette information
- Elle permet d'établir des groupes d'objets similaires, sur la base de caractéristiques communes au regard de cette information

La nomenclature doit donc être définie avec soin, et en collaboration étroite entre les différents utilisateurs potentiels de la carte et ses producteurs.

Le tableau 1 ci-dessous présente un exemple de nomenclature retenue dans le cas de la cartographie de l'occupation des sols du projet PREPAS 3.

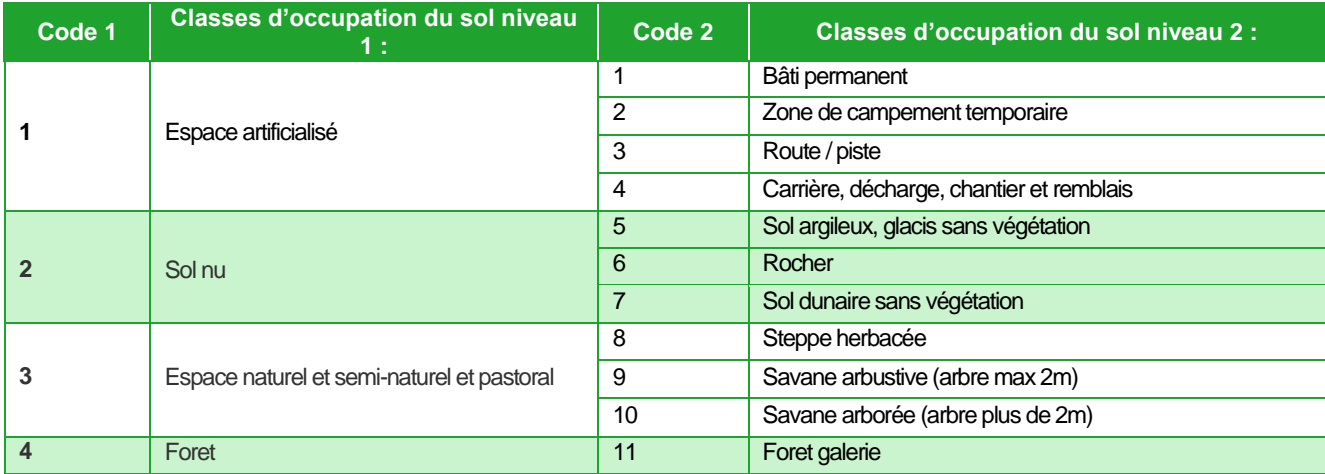

*Tableau 1: Exemple de nomenclature de type hiérarchique, proposée sur le projet PREPAS 3*

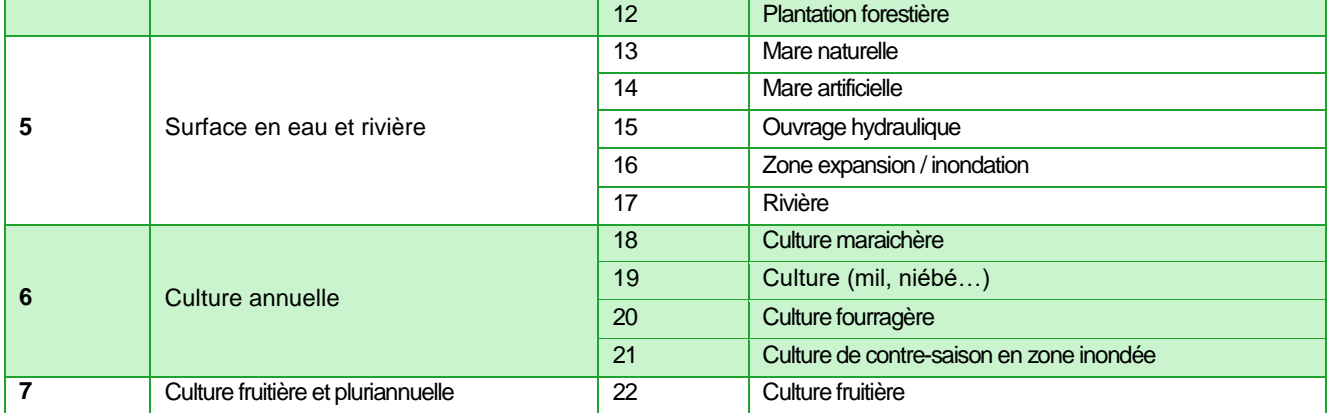

La deuxième colonne indique les classes d'occupation du sol qu'il serait souhaitable de discriminer, du point de vue des utilisateurs de la carte, et qui sont potentiellement distinguables par télédétection à très haute résolution spatiale (images de type Pléiades, 50 cm de résolution spatiale). Toutefois, si le projet prévoit d'établir ces cartes à l'échelle de toute une région agroécologique, la zone serait bien trop étendue pour prétendre être cartographiée à cette échelle de manière opérationnelle et on choisira plutôt d'établir cette cartographie à l'échelle des données de type Sentinel-2 (10m de résolution spatiale), à des fins de reproductibilité dans le temps et d'étendue dans l'espace. Certaines classes ne pourront alors pas être discernées les unes des autres : elles ont donc été fusionnées sous le même type d'occupation du sol. C'est cette liste de classes, (première colonne), qui sera retenue pour la cartographie à partir d'images Sentinel-2.

Il est aussi important de signaler que les classes 2 et 3 ont peu de chances d'être distinguables au moyen de données Sentinel-2 et devront probablement être fusionnées pour éviter les erreurs d'affectation de classe : ce type de classes fait partie de celles à tester lors des traitements afin de décider de leur bien fondé.

## <span id="page-4-0"></span>2. Matériel terrain (GPS)

Le matériel de base sur le terrain est un **GPS** permettant d'enregistrer des points en stockant leurs coordonnées géographiques ainsi qu'au moins un code de classe. La collecte de tout autre type d'information permettant de comprendre la nature de l'occupation du sol, son hétérogénéité, son évolution, son environnement, etc…. est toujours un gain non négligeable.

Dans la mesure où aucun autre moyen d'enregistrement d'informations complémentaires n'est possible, il faudra écrire dans un carnet de terrain tous les renseignements en prenant soin de les identifier avec un numéro de point identique au point GPS enregistré, et si possible en réécrivant les coordonnées à des fins de contrôle…

A l'heure actuelle, de nombreuses tablettes tactiles offrent la fonctionnalité GPS. Equipées d'un logiciel dédié, il est alors possible d'y afficher une image satellite et/ou une carte pré-chargées, des couches vectorielles produites en amont, de s'y repérer par rapport à sa position sur le terrain, et bien entendu d'y enregistrer des points ou des polygones, voire même des déplacements sous forme de traces. Le stockage des informations se fait alors sous forme de donnée vectorielle, et les coordonnées des points enregistrés se voient attribuer toute une liste d'informations (table attributaire), saisies à la main ou sélectionnées dans des listes déroulantes prédéfinies. C'est le mode opératoire à privilégier dans la mesure où il est rapide à mettre en œuvre sur le terrain, permet d'enregistrer un grand nombre et une grande variété d'informations, et se récupère sous forme numérique exploitable dans un SIG sans saisie post-terrain et échangeable entre les participants au projet.

Pour les tablettes sous Android, il est préférable d'installer et utiliser QField, un logiciel libre et gratuit équivalent à QGIS sur PC, donc totalement compatible, et facile à manipuler. La seconde section de ce document contient un manuel d'utilisation de l'application mobile QField.

En supplément de ces saisies d'informations, des photographies prises pour illustrer le milieu du point de mesure sont bienvenues, à condition d'être correctement référencées par rapport à l'identifiant du point de mesure en question.

# <span id="page-5-0"></span>3. Projections

Une grande attention doit être portée à la projection dans laquelle toute information géographique est stockée, que ce soit au bureau comme au terrain. Il est en effet essentiel que tous les fichiers échangés soient projetés dans le même système de référence ; sans cela on s'expose à de gros problèmes de cohérence et de superposition. Or le principe fondamental du système d'informations géographiques, manipulant des fichiers vectoriels et des fichiers images au format raster de différentes sources, est de pouvoir superposer parfaitement ces différentes sources d'information.

#### **La projection à privilégier est la projection standard UTM, associée au géoïde WGS84**.

Une projection locale risque de ne pas être reconnue ou d'être différemment paramétrée dans un logiciel différent et donc d'engendrer des erreurs.

Enfin, lorsqu'on exporte le fichier shapefile, en particulier depuis ArcGis, il faut s'assurer de conserver les informations de projection afin que les autres utilisateurs puissent facilement la récupérer et utiliser le fichier sans risque d'erreurs, y compris sous un autre logiciel (exemple : à l'import sous QGIS d'un fichier ArGis, il faut corriger le SCR)

# <span id="page-5-1"></span>4. Digitalisation

La digitalisation consiste à construire la couche vectorielle en créant les polygones correspondant aux objets de référence. Un objet de référence correspond à une **surface uniforme et homogène** dans son affectation de classe. Il lui est attribué une classe et une seule dans la nomenclature. La délimitation de ces polygones se fait par photo-interprétation, sur une image suffisamment résolue pour en apprécier les détails à l'échelle de précision de la nomenclature. Mais c'est l'information recueillie sur le terrain qui fait foi de la réalité en matière de caractérisation de l'objet.

Il est donc important de prendre soin de plusieurs critères lorsque l'on délimite un polygone :

- **C1 :** La surface considérée est homogène au regard de la classe qui sera attribuée au polygone. Par exemple, s'il s'agit d'une culture il ne doit pas y avoir de bâtiment, de portion de route ou de tout espace en sol nu, ni d'eau, ni même de portion de forêt, à l'intérieur du polygone. Si la zone considérée utile est trop hétérogène, on ne peut pas la considérer comme un objet de référence et on ne crée pas de polygone à cet endroit. Ceci est illustré au bloc A de la figure 1 : le polygone d'origine, détouré en rouge, englobe à la fois des espaces bâtis et de l'agroforêt, ce qui est à proscrire ; les contours verts délimitent les parcelles d'agroforêt en évitant le bâti.

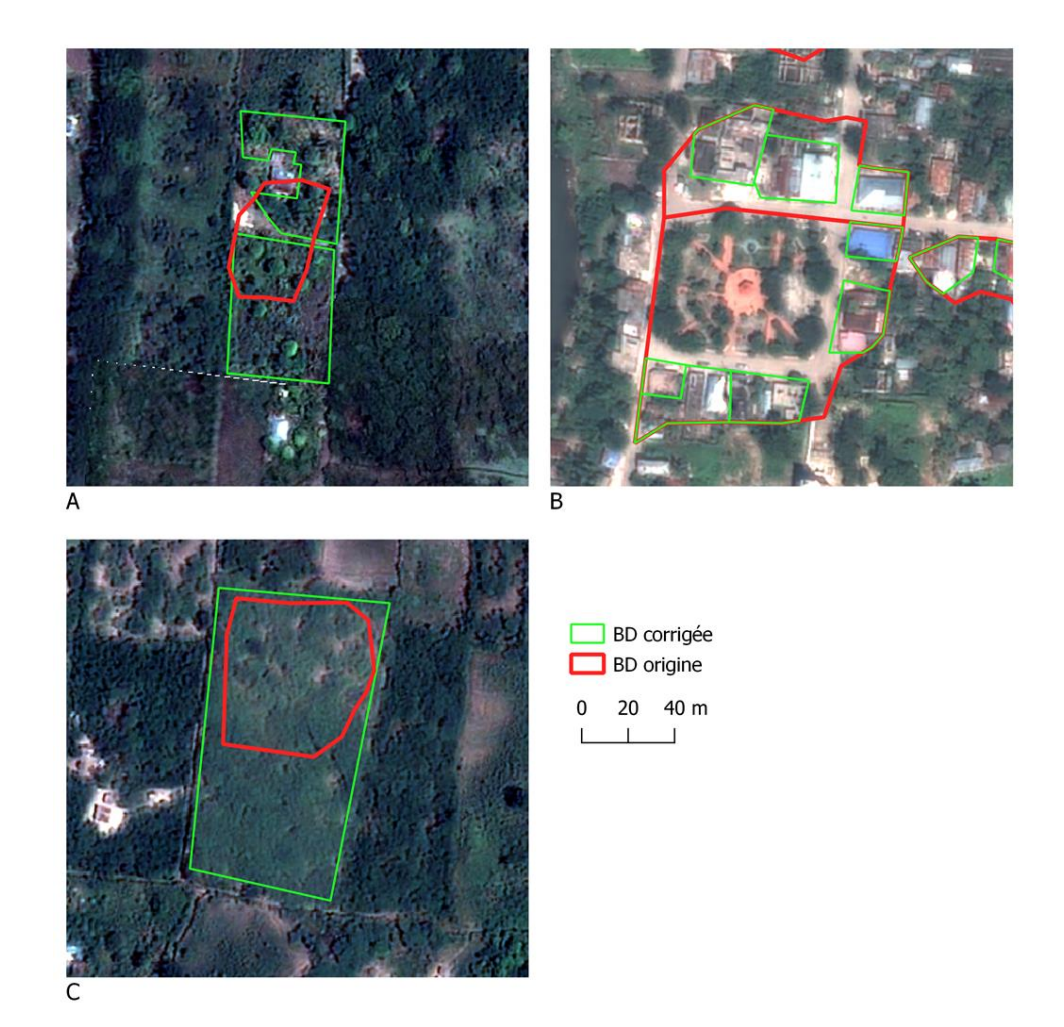

*Figure 1: Illustration des erreurs de digitalisation à éviter avec en rouge les contours d'origine et en vert les contours corrigés. A : correspond au critère C1, B correspond au critère C2 et C correspond au critère C3 (Contient des informations © CNES 2020, Distribution Airbus DS, tous droits réservés)*

- C2 : Il vaut mieux privilégier plusieurs polygones distincts de la même classe dans le même voisinage qu'un seul gros polygone qui contiendrait des surfaces à exclure de la classe. Ceci est illustré au bloc B de la figure 1 : les polygones d'origine, détourés en rouge, englobent à la fois des espaces bâtis et de la végétation ; les contours verts délimitent uniquement les parcelles de bâti. Même si les parcs et autres espaces verts entourant le bâti peuvent être considérés comme de la végétation dite urbaine, ce sont des surfaces végétalisées, avec des propriétés spectrales bien distinctes de celles du bâti. En outre, un algorithme de classification supervisé ne prend pas en compte les critères de contexte pour reconnaitre des espaces selon leur environnement. On ne doit donc pas mélanger ces différentes surfaces.
- C3 : La surface considérée est suffisamment grande pour englober la variabilité locale au sein de la classe. Le polygone doit donc être le plus grand possible, tout en respectant la clause d'homogénéité en regard de la classe. Il peut donc y avoir au sein du même polygone, par exemple, des zones plus claires ou plus sombres, du moment qu'elles appartiennent bien à la classe qui sera affectée au polygone. De même dans le cas d'une culture arborée, qui présente une structure de plantation avec des alternances d'arbres et d'inter-rangs herbacés ou en sol nu, c'est l'ensemble de cette structure qui caractérise la plantation donc tout doit être inclus dans le polygone. Ceci est illustré au bloc C de la figure 1 : le polygone d'origine, détouré en rouge, ne couvre pas toute la parcelle d'agroforêt, pourtant bien homogène en structure et en type d'occupation du sol ; le contour vert délimite une surface plus importante et donc plus représentative de cette parcelle d'agroforêt.
- **C4 :** Il est toujours intéressant de visualiser le polygone sur l'image qui servira à la classification(Sentinel-2) pour vérifier cette cohérence en taille et en homogénéité. La figure 2 ci-dessous illustre la digitalisation d'une parcelle superposée à une image Pléiades dans le bloc

A et à une image Sentinel-2 dans le bloc B, qui montre la bonne adéquation du polygone aux différentes résolutions.

- C5 : Il est préférable d'éviter les bordures de parcelles afin d'éviter les transitions de classes dans des pixels plus grands que ceux utilisés pour la photo-interprétation, et les décalages éventuels entre l'image à très haute résolution utilisée pour la photo-interprétation (ex : Pléiades) et les images à plus faible résolution utilisées pour la classification (ex : Sentinel-2). La figure 2 illustre aussi la digitalisation d'une parcelle qui évite de prendre en compte les contours.
- **C6 :** Pour les classes faciles à identifier par photo-interprétation, il est préférable d'éviter de digitaliser des polygones de très grande taille par rapport à celle des polygones habituellement détourés pour les autres classes, surtout si la classe concernée n'est pas représentative dans le paysage. En effet, cela engendrerait un déséquilibre en termes de superficie échantillonnée par rapport aux autres classes. La figure 3 illustre par exemple la digitalisation des classes « eaux maritimes » et « zones humides » : dans le bloc A, les polygones détourés en rouge sont trop étendus ; ils ont été corrigés dans le bloc B (en vert) afin de couvrir une superficie du même ordre de grandeur que celle des polygones des autres classes.

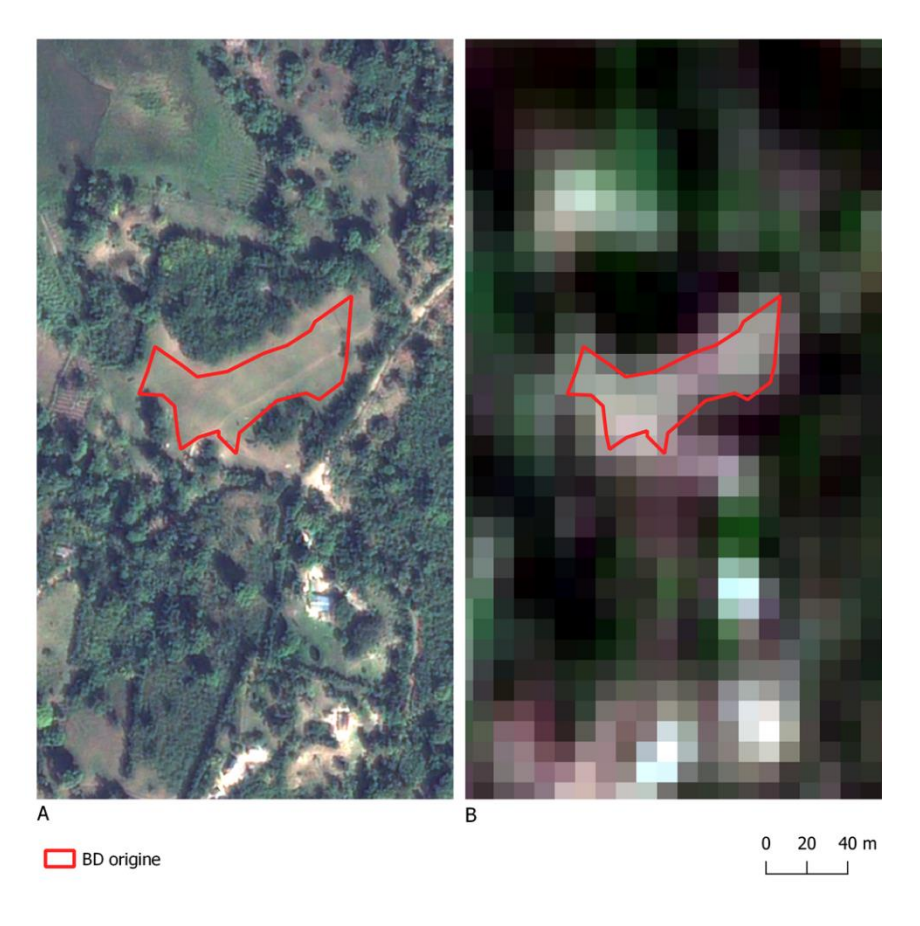

*Figure 2: Illustration des critères de digitalisation 4 et 5 expliqués ci-dessus. Le polygone rouge correspond au contour de la parcelle digitalisée superposé à une image Pléiades en A et à une image Sentinel-2 en B (Contient en A des informations ©CNES 2020, © Distribution Airbus DS, tous droits réservés ; contient en B des données à valeur ajoutée traitées par le CNES*  pour le pôle de données Theia www.theia.land.fr à partir de données Copernicus. Les traitements utilisent les algorithmes *développés par les Centres d'Expertise Scientifique de Theia).*

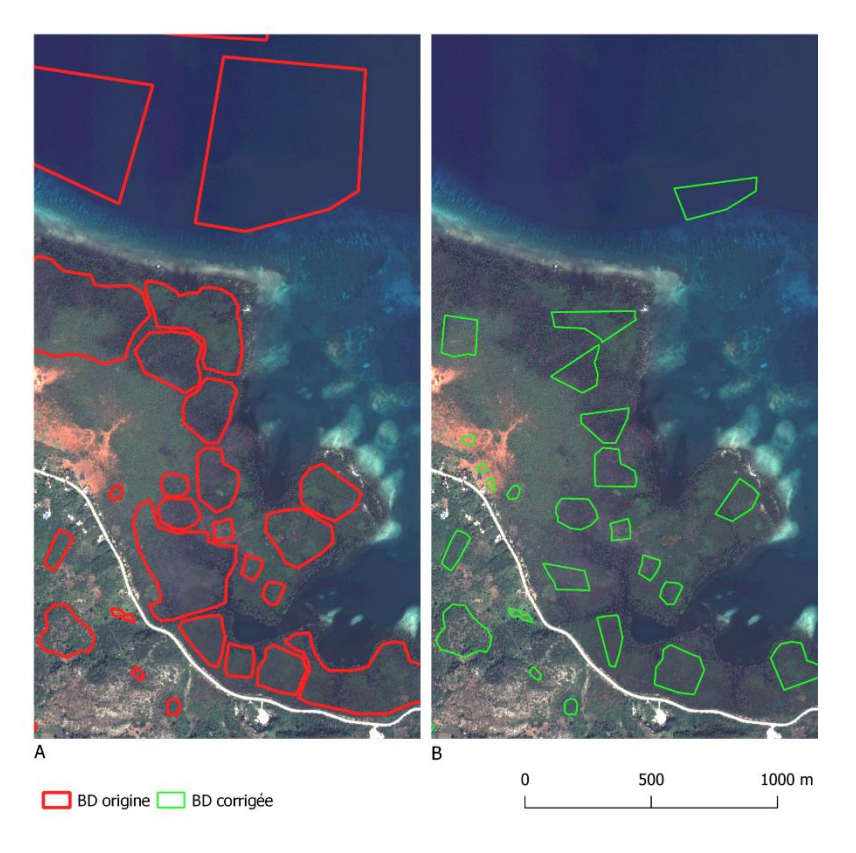

*Figure 3: Illustration du critère de digitalisation C6 avec en rouge les contours d'origine et en vert les contours corrigés, superposés à une image Pléiades. (Contient des informations © CNES 2020, © Distribution Airbus DS, tous droits réservés).*

Par ailleurs, la photo-interprétation est un travail délicat, qui requiert une grande expérience du terrain et de la manipulation d'images de télédétection, afin d'appréhender la réalité « déformée » au travers de l'image. Il est donc particulièrement utile de faire vérifier la base d'échantillons par une tierce personne afin de vérifier que les interprétations convergent ou s'il y a lieu d'une discussion, voire d'une correction, pour certains polygones.

### <span id="page-8-0"></span>5. Images

Comme pour la manipulation des données vectorielles, il est primordial de s'assurer que toutes les données images (raster) utilisées pour la digitalisation sont **dans la bonne projection (UTM, WGS84, de la zone étudiée)**.

Même si la carte finale repose sur des données à plus faible résolution, il est plus intéressant de **digitaliser les polygones sur la base d'une image à très haute résolution** : cela permet une meilleure précision des contours, mais aussi d'éviter des erreurs d'interprétation. Dans le même temps, on cherchera toujours à vérifier que l'emprise du polygone digitalisé est cohérente avec la donnée de traitement (Sentinel-2), c'est à dire, par exemple, que la taille du polygone doit toujours couvrir plusieurs pixels Sentinel-2, sinon il ne sera pas pris en compte. Il est aussi pratique de s'assurer que le polygone est un objet homogène sur la Sentinel-2. Il faut donc constamment basculer la visualisation entre les deux types de résolutions.

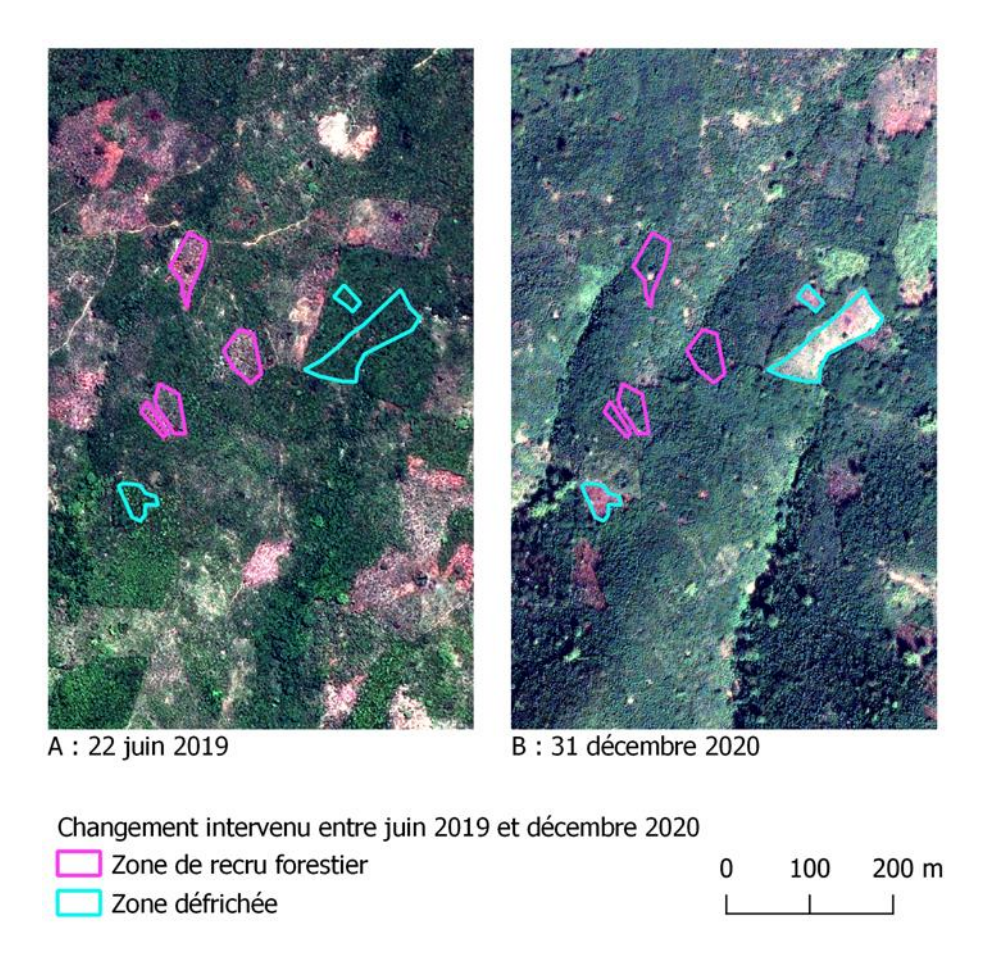

*Figure 4: Exemple de fortes variations de l'occupation du sol entre les images Pléiades acquises en juin 2019 (bloc A, à gauche) et décembre 2020 (bloc B, à droite). (Contient des informations © CNES 2020, © Distribution Airbus DS, tous droits réservés).*

L'idéal est de pouvoir bénéficier d'une image de type Pléiades, acquise à une date proche de celle où le terrain a été fait. Dans certaines zones, la dynamique est telle que des erreurs peuvent rapidement être engendrées par l'utilisation d'une image acquise à une date trop antérieure ou postérieure au terrain et fausser la compréhension du milieu. Il est donc important de prêter attention aux possibles variations de l'occupation du sol entre la date du terrain et celle d'acquisition de l'image, et de préférer ne rien enregistrer que de déclarer une information erronée. La figure 4 illustre clairement les fortes variations de l'occupation du sol que l'on peut rencontrer entre 2 images Pléiades acquises dans les Nippes, respectivement en juin 2019 (à gauche dans le bloc A) et décembre 2020 (à droite dans le bloc B). Des zones de forêt ont été totalement défrichées entre les deux dates (exemples au contour bleu), alors que le recru forestier est nettement visible dans d'autres zones (exemples au contour rose).

Si on ne dispose pas de données THRS disponibles (le coût de ces données étant souvent trop élevé), il est possible d'utiliser le fond d'images THRS disponible par exemple dans le logiciel QGIS. Le problème dans ce cas est qu'il n'est pas possible de connaitre la date d'acquisition de l'image visualisée. Ceci peut poser des problèmes quand on constate les évolutions d'occupation du sol qui interviennent en 18 mois (Cf. figure 4). Cependant, ce type de source peut être utile pour identifier des surfaces particulières en l'absence d'autre source à très haute résolution, la digitalisation du polygone reposant alors plutôt sur la Sentinel-2.

Dans la mesure du possible, il est par contre préférable d'éviter l'utilisation de Google Earth qui n'est pas rigoureusement bien calé donc pas toujours superposable aux données de traitement. Par contre, l'utilisation de Google Earth peut pallier à l'écart de date entre une éventuelle Pléiades (sur laquelle se base la digitalisation du polygone) et la date du terrain et ainsi permettre de vérifier que l'occupation du sol n'a pas changé. Il est en effet possible dans Google Earth de connaitre la date d'acquisition de l'image.

Enfin, une image de type SPOT6/7, peu idéale pour la photo-interprétation, sera toujours un meilleur compromis qu'une Sentinel-2 seule si ces données sont disponibles pour une date proche du terrain (Cf. Figure 5).

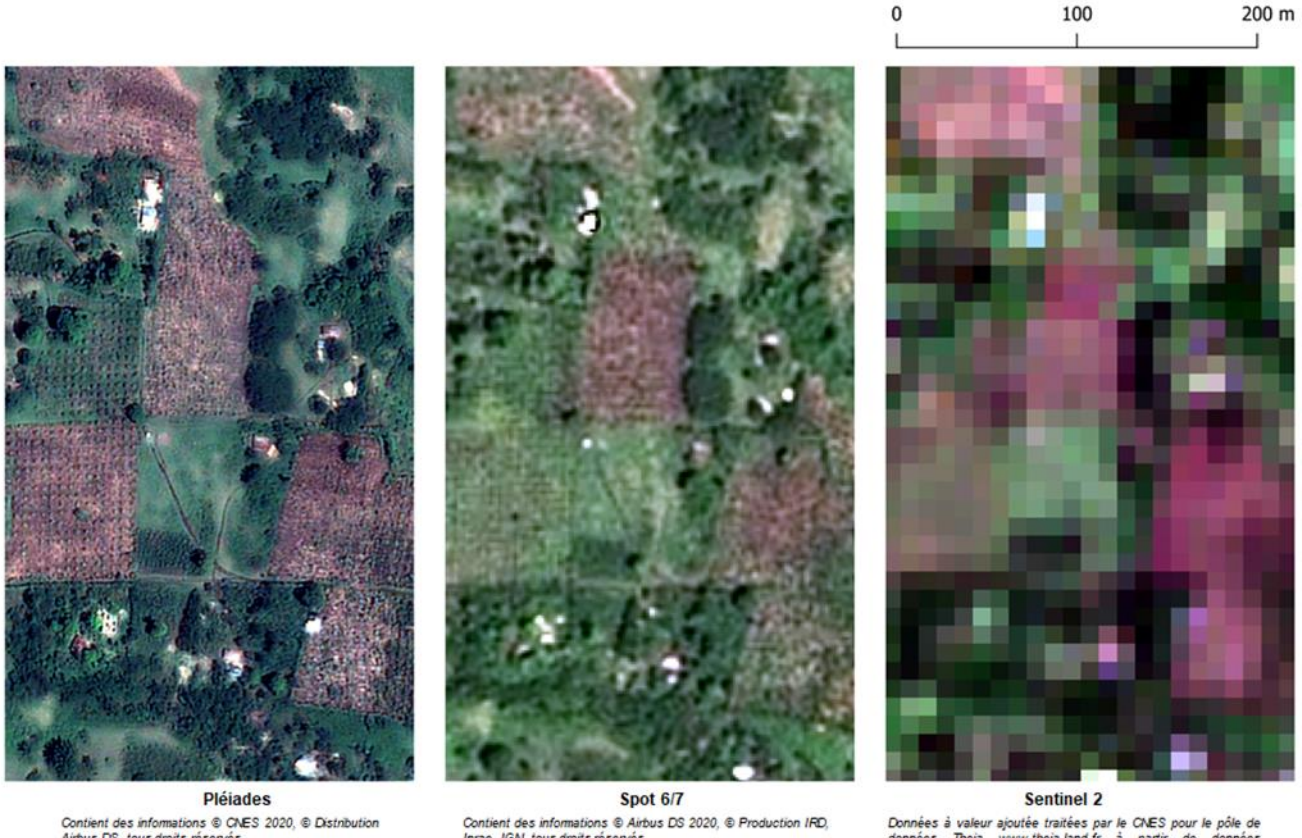

Contient des informations © CNES 2020, © Distribution<br>Airbus DS, tous droits réservés

IGN, tous droits réservés

Données à valeur ajoutée traitées par le CNES pour le pôle données.<br>Copernicus, Les aux un theia land. fr. à partir de données<br>Copernicus, Les traitements utilisent les algorithmes développés<br>par les Centres d'Expertise Sc

*Figure 5: Variation de résolution entre les images Pléiades, Spot6/7 et Sentinel-2 (de gauche à droite).*

# <span id="page-10-0"></span>6. Table Attributaire

La table attributaire est la liste des informations disponibles sur chaque polygone de la couche vectorielle. Elle doit donc contenir au minimum :

- Le numéro de la classe dans la nomenclature, suivant un code totalement numérique
- Le nom de la classe en toutes lettres
- Le nom de la ou des classes de niveau hiérarchique inférieur s'il y a lieu
- La mention oui/non correspondant au fait que la classe a bien été vérifiée sur le terrain ou bien seulement photo-interprétée

Elle peut aussi contenir tout autre type d'informations recueillies sur le terrain, telles que la zone agroclimatique, l'altitude et la pente, le district ou autre département administratif, le nom du propriétaire s'il s'agit d'une parcelle, le nom du point d'eau s'il s'agit d'une rivière, mare ou autre, ou encore la liste des espèces cultivées dans la parcelle (que ce soient des cultures annuelles/vivrières ou des fruitiers ou des essences forestières) et leur structure de plantation (rangées, intercalage, disposition aléatoire, etc…). Toutes ces informations pourront être utiles à un moment ou un autre du process, notamment pour mieux comprendre d'éventuelles erreurs de classification.

Elles peuvent être aussi utiles à d'autres études sur la même zone ayant des objectifs différents et il est beaucoup plus onéreux en temps comme en argent de retourner sur le terrain ultérieurement que d'acquérir un maximum d'informations la première fois.

Une colonne indiquant l'existence de photographies prises sur le terrain dans cette parcelle est un élément supplémentaire de contrôle et de compréhension.

Enfin, une colonne portant la mention de la personne ayant digitalisé le polygone peut être utile en cas de nécessité de vérification et de discussion.

Les figures 6 et 7 donnent des exemples de tables attributaires.

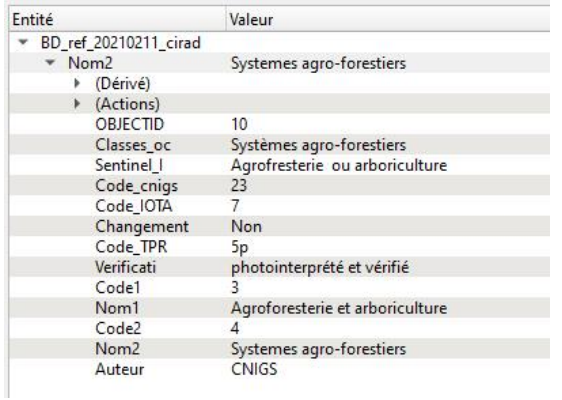

*Figure 6: Exemple de table attributaire de la base de données de référence CNIGS dans la zone des Nippes (Haïti)*

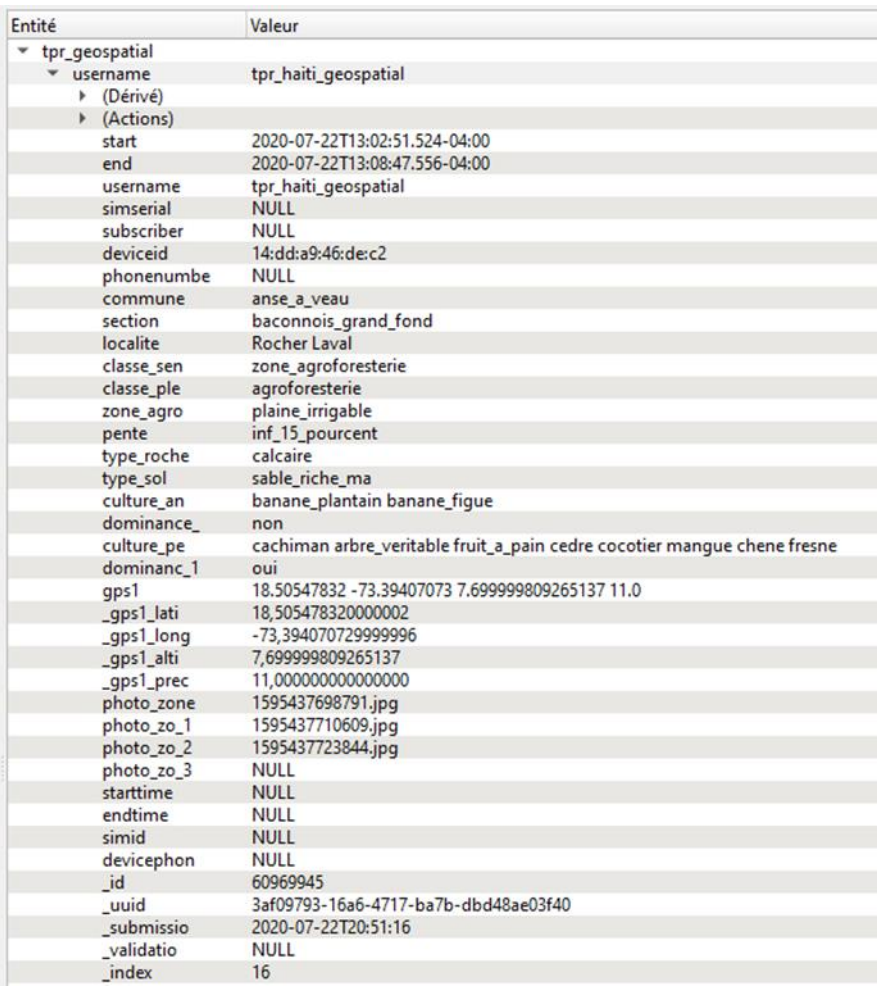

*Figure 7: Exemple de table attributaire de la base de données de référence du TPR dans la zone des Nippes.*

# <span id="page-12-0"></span>7. Densité de polygones

Afin de pouvoir utiliser une base de données de références terrain dans une classification de type Iota2 ou Moringa il est nécessaire d'avoir suffisamment de polygones pour chaque classe de la nomenclature définie.

Une estimation moyenne du nombre minimum d'échantillons d'apprentissage à fournir à la chaine Iota2par classe est de 50, mais dépend surtout de la variabilité au sein d'une classe donnée. En effet, pour une classe à faible variabilité spectrale (la plupart des objets se ressemblent beaucoup, comme l'eau ou le sol nu), on aura besoin de moins de polygones (50 suffiront) mais il faudra augmenter drastiquement le nombre d'échantillons (à 100 voire 200) pour une classe hautement variable spectralement (comme les espaces arbustifs et/ou arborés).

Les polygones doivent être répartis spatialement le plus largement possible à travers la zone d'étude, et non regroupés dans un petit périmètre. Ceci permet de pallier à toutes variations locales, qu'elles soient d'ordre physique (topographie, nature du sol, mosaïque de tuiles, série temporelle, variations saisonnières, etc…) ou agricoles (pratiques culturales différentes par exemple).

Rappelons que la seule vérité est celle du terrain, qui doit toujours être la source d'information prise en compte en priorité. Toutefois, quand la situation n'a pas permis le recueil d'un nombre suffisant d'échantillons, il est possible d'enrichir la base de données par photo-interprétation. Cette photointerprétation doit se fonder sur l'expérience acquise sur le terrain, en créant des clefs de correspondance entre une classe donnée et son apparence sur l'image. Cette connaissance peut aussi être enrichie par l'expérience acquise sur d'autres terrains comparables en termes de climat, topographie et pratiques culturales. C'est l'accumulation de ces expériences qui rendent la photointerprétation robuste et de confiance. Cette technique peut alors venir en complément du terrain pour augmenter le nombre d'échantillons dans les classes qui le nécessitent.

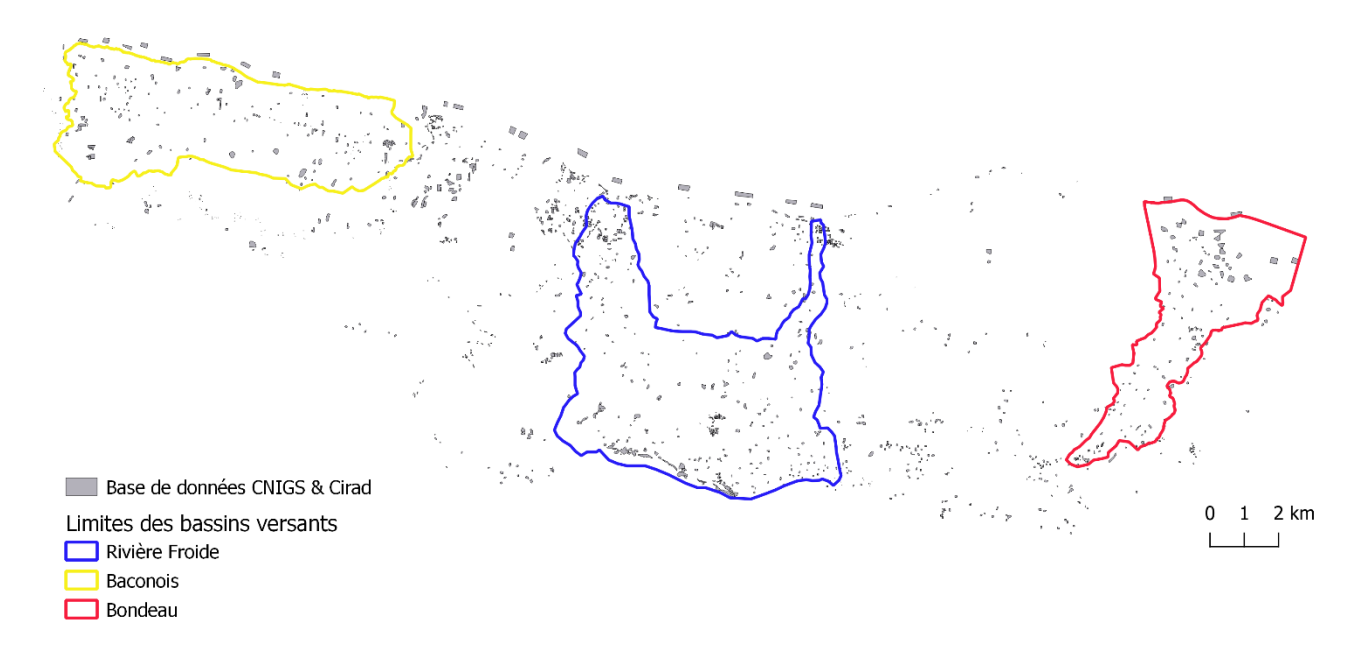

*Figure 8: Vue d'ensemble de la base de vérité terrain dans la région des Nippes (Haïti) constituée en octobre/novembre 2020 par le CNIGS et le TPR et corrigée/complétée par le CIRAD en janvier 2021.*

La figure 8 apporte une vue d'ensemble de la base de vérité terrain dans la région des Nippes constituée en octobre/novembre 2020 par le CNIGS et le TPR et corrigée/complétée par le CIRAD en janvier 2021. Les limites en jaune, bleu et rouge correspondent aux trois bassins versant d'intervention du TPR dans les Nippes en Haïti (d'Ouest en Est) : Baconois, Rivière Froide et Bondeau. Les tâches de couleur correspondent à tous les polygones digitalisés et référencés dans la base, soit 1599 échantillons au total. Le tableau 2, informe sur la répartition et la superficie totale couverte par les échantillons de chaque classe.

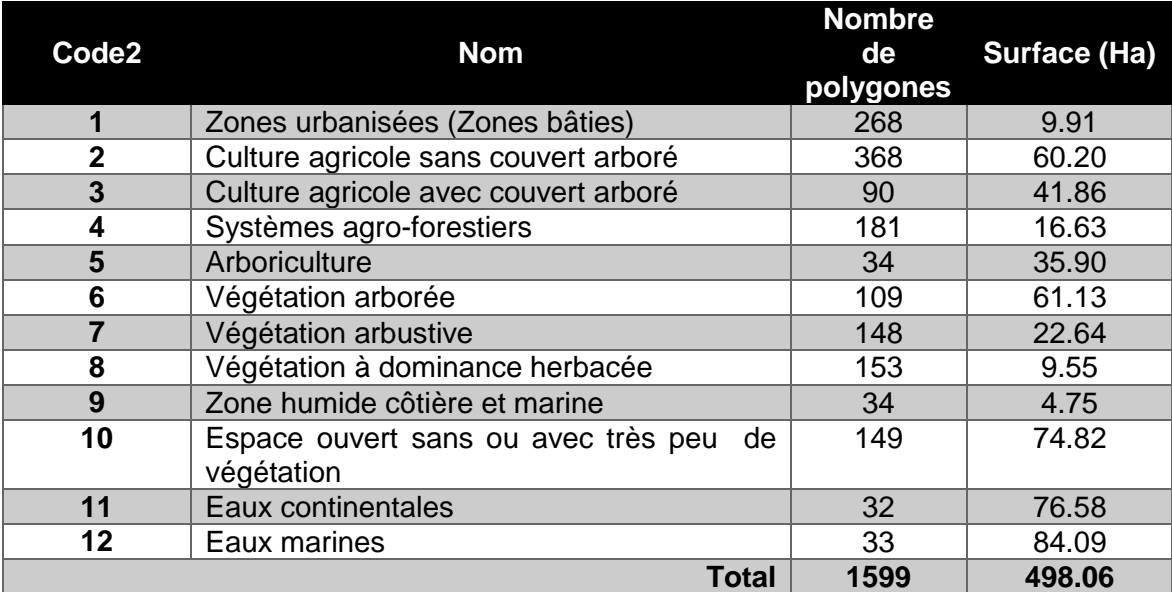

## <span id="page-13-0"></span>8. Conclusion

La base de données de référence dédiée à l'apprentissage et la validation des classifications d'images satellites est le prérequis indispensable à toute cartographie produite à partir de données de télédétection. C'est l'élément fondamental qui permet de calibrer les modèles de classification, lesquels vont attribuer à chaque pixel de l'image une classe et une seule.

Cette base doit donc être construite avec la plus grande attention, afin de ne pas générer des erreurs ou des confusions entre les classes et de donner toutes ses chances à l'algorithme de converger vers une solution proche de la réalité. En effet, quelle que soit la performance de l'algorithme ou de la chaine de traitements utilisés, leur précision dépend des échantillons d'apprentissage.

La constitution de cette base de référence doit donc suivre les règles rigoureuses présentées dans ce document afin de produire une carte de qualité.

La figure 9 illustre la base de données de référence sur la région des Nippes en Haïti, obtenue dans le cadre de la collaboration TPR/CNIGS/Cirad en 2021.

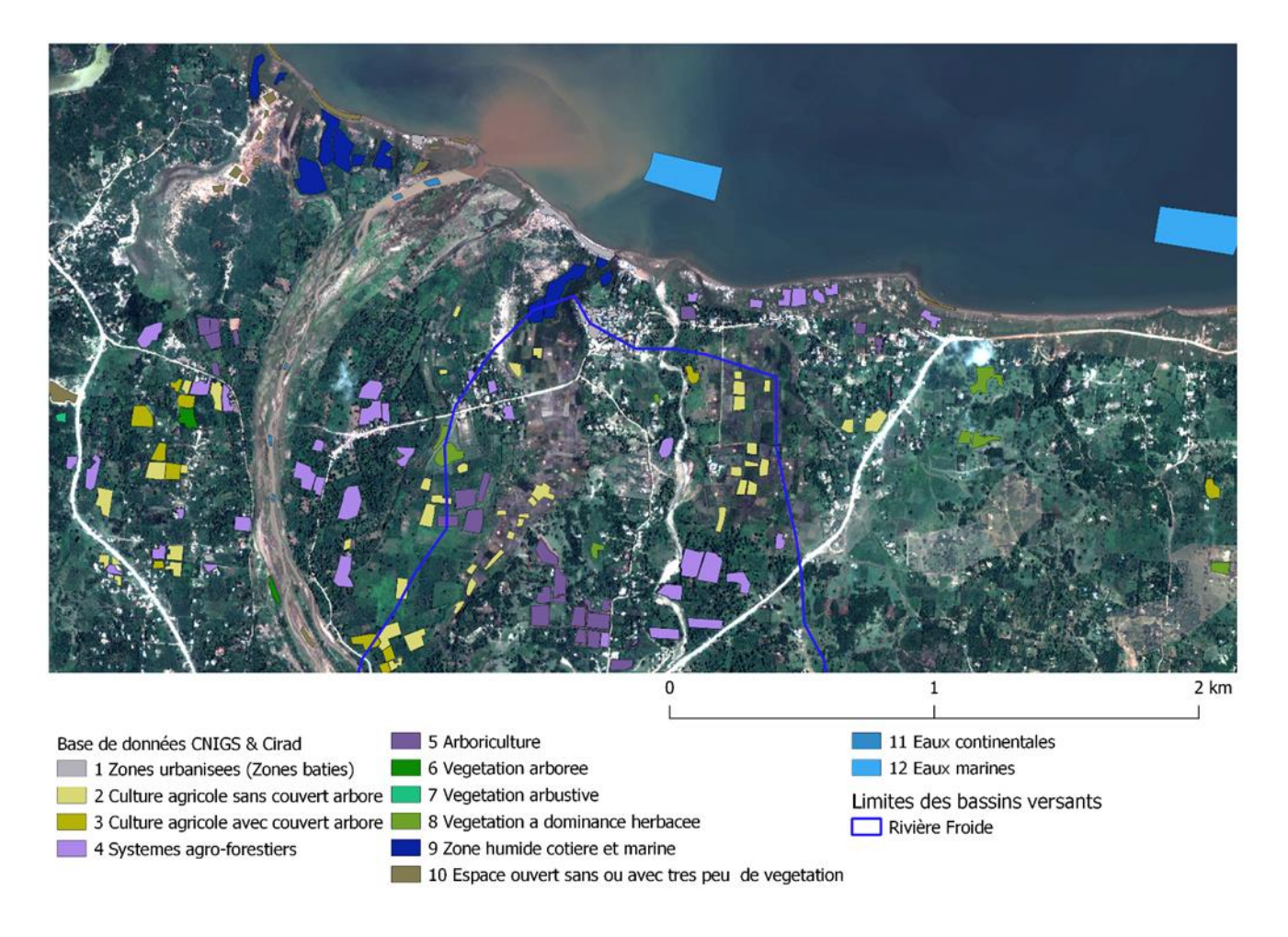

*Figure 9: Extrait de la base de données de référence dans la zone de Rivière Froide superposé à une image Pléiades (Contient des informations © CNES 2020, ©Distribution Airbus DS, tous droits réservés)*

# <span id="page-15-0"></span>**PARTIE 2 : MANUEL D'UTILISATION DE L'APPLICATION MOBILE QFIELD**

# <span id="page-15-1"></span>**1 INTRODUCTION**

Ce manuel présente une méthode de collecte de données terrain utilisant la version mobile de QGIS : l'application QField pour les matériels fonctionnant sous le système d'exploitation Android.

Dans un premier temps on prépare un projet avec QGIS sur un ordinateur de bureau, en utilisant la dernière version stable de QGIS. Lorsque le projet est finalisé, on l'exporte sur QField pour l'utiliser sur le terrain.

Dans la mesure du possible, il est préférable de disposer d'une image récente à très haute résolution spatiale (de type Spot6/7 ou Pléiades) afin de pouvoir localiser facilement l'occupation du sol repérée sur le terrain. À défaut, on peut utiliser une image Sentinel 2 ou le fond Google Earth.

Dans ce guide, élaboré dans le cadre du projet PREPAS3 au Tchad, nous utiliserons le fond de carte de Google Earth et des images Sentinel-2 acquises à 2 dates différentes sur chacune des 3 tuiles correspondant à la zone d'étude.

# <span id="page-15-2"></span>**2 PRÉPARER LE PROJET SOUS QGIS**

L'objectif de ce chapitre est de préparer, sur QGIS (version utilisée : 3.22.5), un projet contenant toutes les données qui seront utiles pour mener à bien les relevés de terrain puis de l'exporter pour l'utiliser avec l'application QField (version 2.3.4 sur Android 5).

### <span id="page-15-3"></span>2.1 Utiliser une image satellite comme fond de carte

Pour chacune des 3 tuiles qui doivent être étudiées au Tchad, 2 images Sentinel-2 sont disponibles : une acquise le 11 juillet 2022 et l'autre le 30 aout 2022.

Une image Sentinel-2 dispose de 10 bandes spectrales (si on retire les 3 bandes d'une résolution de 60m). Elle pourra être affichée en couleurs naturelles, en fausses couleurs avec le proche infrarouge (PIR) ou avec le PIR et le moyen infrarouge (MIR).

Les images fournies sont prétraitées et composées de 5 bandes spectrales :

- $\bullet$  Bande 1 = canal bleu (B)
- $\bullet$  Bande 2 = canal vert (V)
- Bande  $3 =$  canal rouge  $(R)$
- Bande 4 = canal proche infrarouge (PIR)
- Bande  $5 =$  canal moyen infrarouge (MIR)

Trois compositions colorées sont conseillées :

- Couleurs naturelles : Bande rouge = canal 1 (R) // bande verte = canal 2 (V) // bande bleu = canal 1 (B)
- Fausses couleur infrarouge : Bande rouge = canal 4 (PIR) // bande verte = canal 3 (R) // bande bleu = canal  $2(V)$
- Fausses couleur infrarouge + moyen infra rouge : Bande rouge = canal 5 (MIR) // bande verte  $=$  canal 4 (PIR) // bande bleu  $=$  canal 3 (R)

Ouvrir l'image en la sélectionnant via le panneau « Explorateur » ou le bouton « Ajouter une couche raster ».

#### **Découper l'image selon une emprise (optionnel)**

Si l'image est plus grande que la zone qui sera étudiée sur le terrain, il convient de la découper avant de poursuivre les traitements.

Zoomer sur l'image pour visualiser l'ensemble de la zone. Pour découper une image, cliquer sur le menu « Raster » du bandeau principal, puis dans « Extraction » choisir « Découper un raster selon une emprise ». L'image sera découpée avec les limites affichée dans QGIS. Préciser la location et le nom de l'image découpée (Cf. Figure 10)

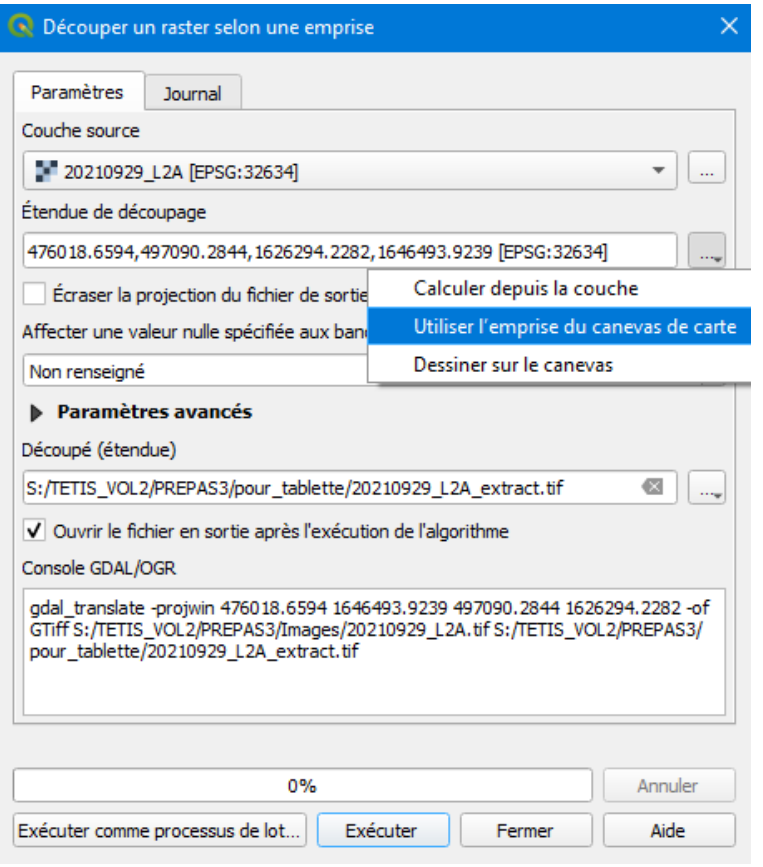

*Figure 10: Menu pour découper une image selon une emprise.*

#### **Améliorer le contraste**

Afficher dans QGIS l'image et choisir la composition colorée la plus adaptée en vous référant à la page précédente. Dans un premier temps il faut améliorer la visualisation de l'image : ajuster l'étalement de l'histogramme, la correction gamma ou la saturation… Pour effectuer cela, il faut se rendre dans les propriétés de la couche raster (clic droit sur l'image dans la liste des couches) puis dans l'onglet « Symbologie » (Cf. figure 11). Si besoin activer la barre d'outils « Raster » de QGIS afin d'accéder plus rapidement aux outils d'amélioration du contraste de l'image

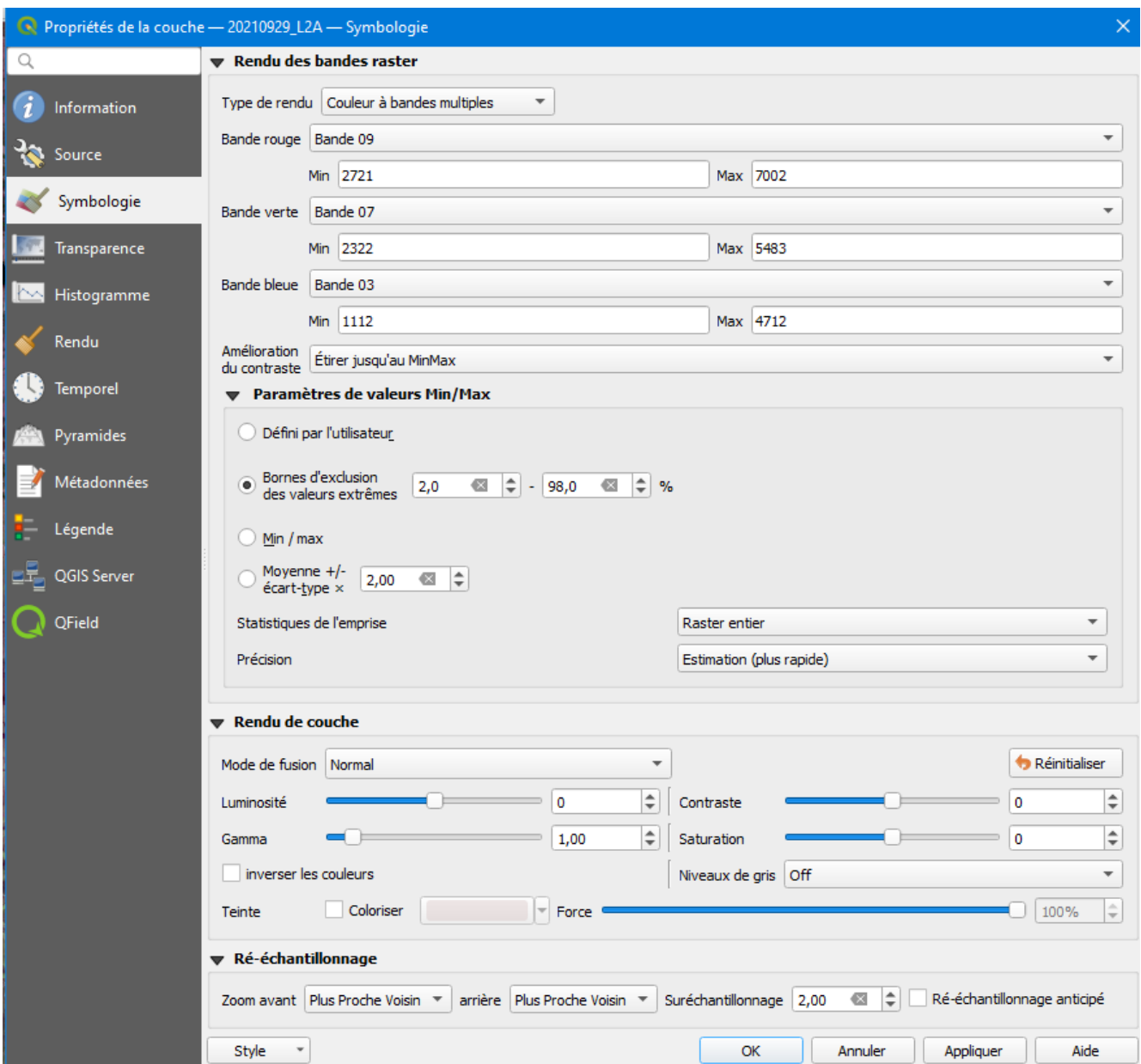

*Figure 11 : Menu Symbologie de la couche permettant de modifier le contraste de l'image*

Sauvegarder le projet QGIS, au format « .qgs », en cliquant « Projet, puis enregistrer sous ». Faire en sorte de sauvegarder le projet dans le dossier qui contient aussi l'image affichée en fonds de carte.

#### **Enregistrer l'image au format geopackage**

Enregistrer l'image au format geopackage, et modifier la projection (SCR) si nécessaire en utilisant la projection UTM avec la zone adaptée au pays où aura lieu la mission de terrain. Penser aussi à créer les pyramides qui permettent un affichage plus rapide de l'image.

Pour enregistrer la couche au format geopackage, clic droit sur le nom de l'image / Exporter / Enregistrer sous. Dans la fenêtre qui s'ouvre, dans « mode de sortie » cocher « image » puis renseigner les autres champs comme dans la figure 12. Pour limiter l'enregistrement à l'emprise visualisée sur QGIS, dans la partie « Emprise » du menu, il faut choisir l'emprise souhaitée (en cliquant par exemple sur le bouton « Étendue du canevas de la carte » ou saisir les coordonnées de la zone étudiée). Attention à bien sélectionner « Interne » dans le menu déroulant de la partie « format de pyramide », puis cocher tous les niveaux.

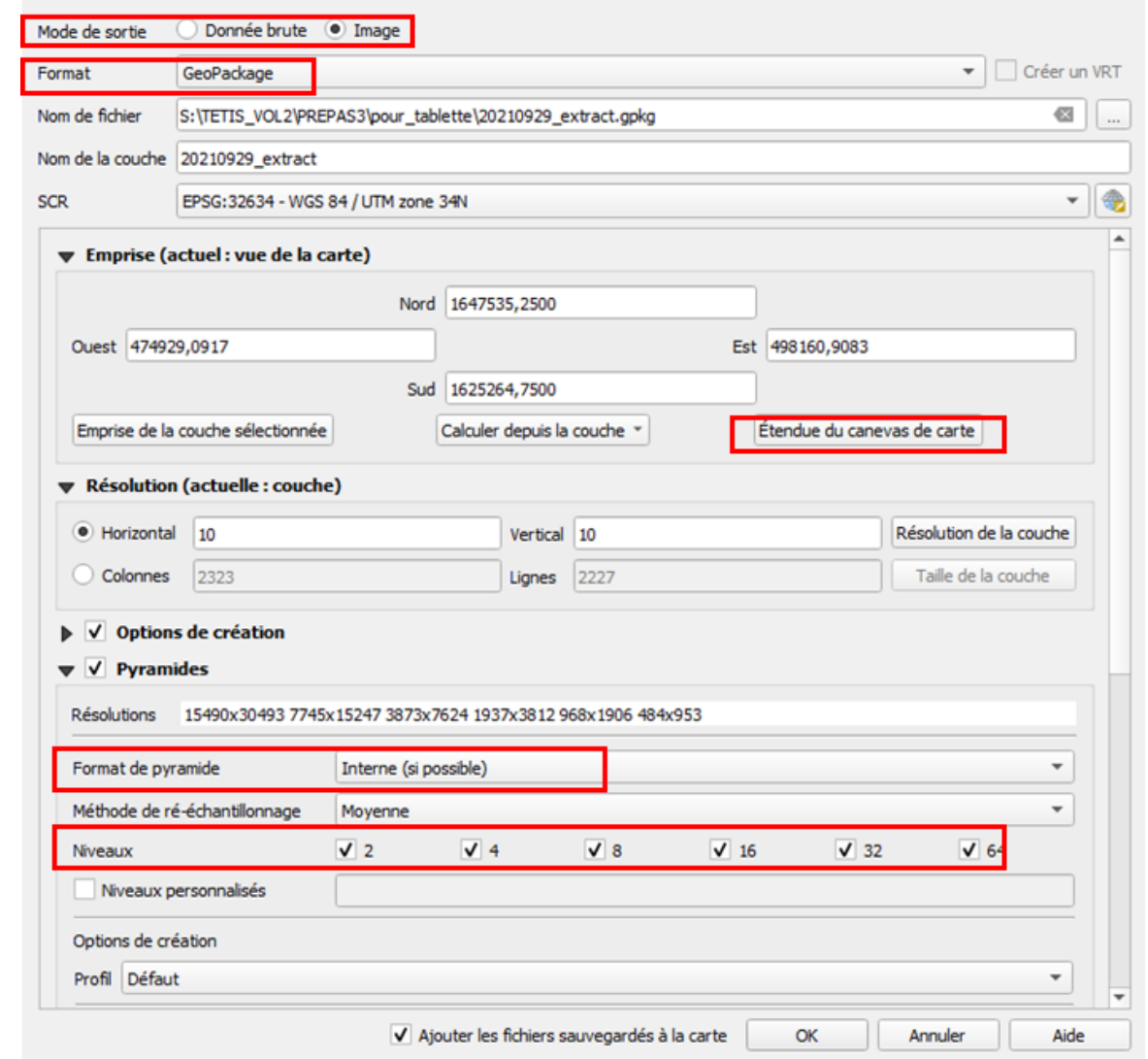

*Figure 12: Menu d'export d'une image au format Geopackage pour obtenir un fonds de carte à partir d'une image satellite*

### <span id="page-18-0"></span>2.2 Utiliser des images Google satellite comme fond de carte

#### **Afficher le fond Google satellite**

Il est possible d'afficher dans QGIS des fonds de carte OpenStreetMap ou Google Maps avec un accès Internet. Ces fonds ne seront pas modifiables mais ils sont utiles pour se repérer rapidement.

Ces fonds de cartes sont dits « tuilés » car ils sont découpés en carrés jointifs pour faciliter l'affichage, à chaque niveau de zoom. On parle également de tuiles XYZ, X et Y correspondant à la position de la tuile et Z au niveau de zoom.

Depuis QGIS 3, il existe une solution simple pour ajouter des fonds de carte sans installation d'extension. Cet outil se trouve dans le panneau « Explorateur » de QGIS. Il faut l'activer via le menu Vue / Panneaux / Explorateur. Une fois le panneau affiché, aller dans la rubrique XYZ Tiles. Le fond OpenStreetMap est disponible par défaut mais il est possible d'ajouter d'autres fonds. Le site suivant donne des adresses pour utiliser d'autres fonds : [https://www.spatialbias.com/2018/02/qgis-3.0-xyz](https://www.spatialbias.com/2018/02/qgis-3.0-xyz-tile-layers/)[tile-layers/](https://www.spatialbias.com/2018/02/qgis-3.0-xyz-tile-layers/)

Pour ajouter un fonds « Google Satellite », se rendre dans le panneau explorateur puis faire un clicdroit sur « XYZ Tiles » et choisir « Nouvelle connexion ».

 $\times$ 

Dans le menu « Connexion XYZ, dans « Nom » saisir Google Satellite et dans « URL » copier l'url suivante : **https://mt1.google.com/vt/lyrs=s&x={x}&y={y}&z={z}**

La figure 13 illustre cette manipulation.

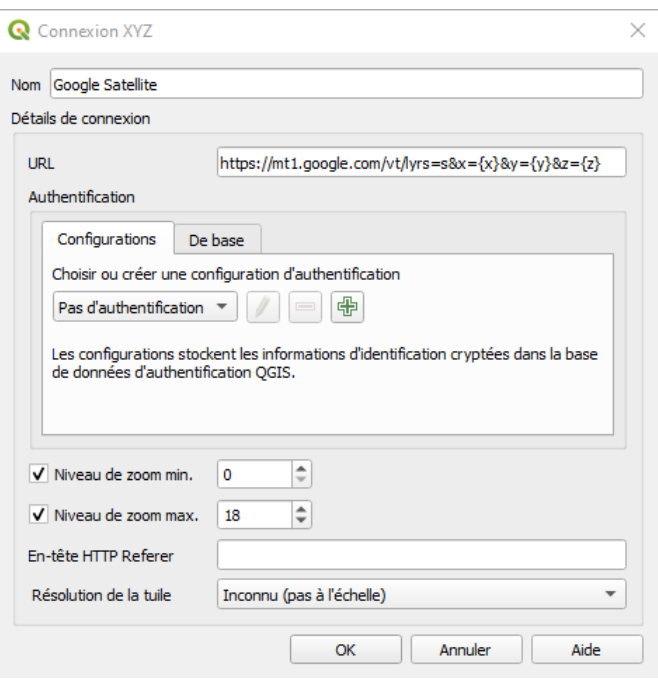

*Figure 13: Interface pour l'ajout d'un fonds de carte Google Satellite*

Le fond Google Satellite apparaît maintenant dans la rubrique XYZ Tiles. Il faut le faire glisser dans le panneau de liste des couches pour l'afficher dans votre projet QGIS et zoomer sur votre zone.

#### **Télécharger le fonds Google**

Ne pas trop dézoomer car plus la zone sera grande, plus l'image exportée sera lourde et pourra générer des difficultés d'affichage sur QFIELD par la suite. Il est préférable d'exporter plusieurs images plutôt qu'une seule et trop grande.

Le téléchargement se déroule en 2 temps :

#### o **Étape 1 : export de la donnée brute au format Tif**

Faire un clic droit sur la couche GoogleSatellite puis Exporter / Enregistrer sous

Renseigner l'export comme illustré dans la Figure 14. Bien penser à cliquer sur « Étendue du canevas de la carte » (pour ne pas télécharger une image trop volumineuse) et à ne pas cocher la case « Créer un VRT ».

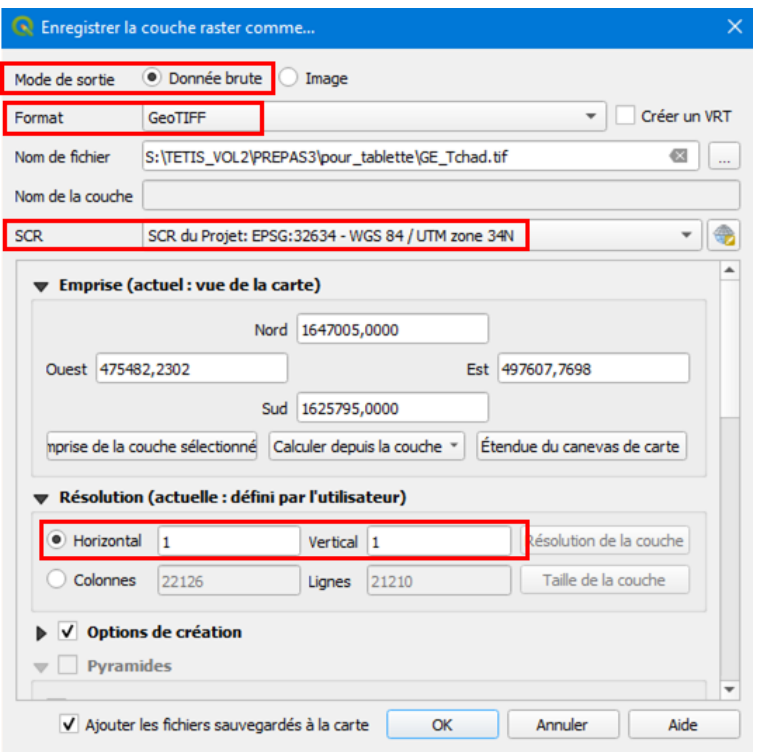

*Figure 14 : Paramètres à utiliser pour l'étape 1 de l'export d'un fonds Google Satellite*

#### o **Étape 2 : export au format GeoPackage**

Une fois le fichier au format tif créé, on peut maintenant l'enregistrer en geopackage (format compressé qui facilite l'affichage sur QField). Pour cela, faire un clic droit sur la couche tif créée à l'étape 1 puis Exporter / Enregistrer sous. Renseigner l'export comme illustré dans la Figure 15.

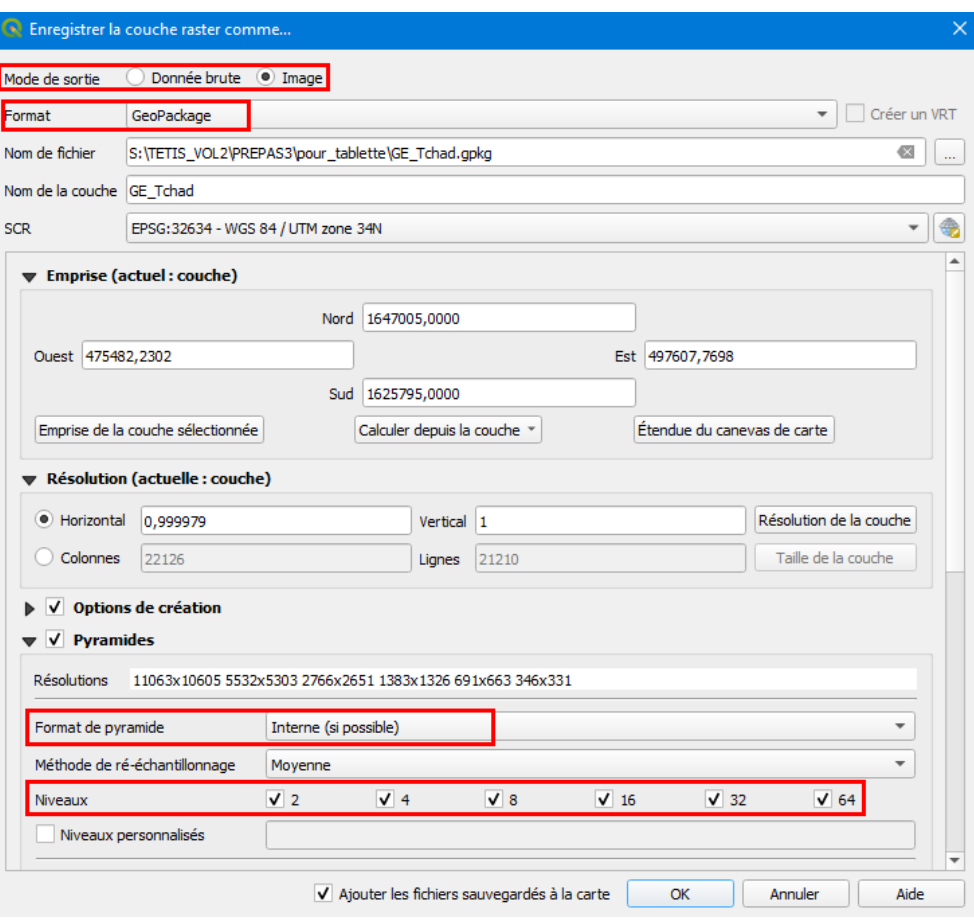

*Figure 15 : Paramètres à utiliser pour l'étape 2 de l'export d'un fonds Google Satellite*

## <span id="page-21-0"></span>2.3 Télécharger des données Open Street Map

Les données issues de la base de données Open Street Map (OSM), malgré leur hétérogénéité d'une zone à l'autre, peuvent être utiles pour mieux se repérer sur le terrain.

Il existe plusieurs extensions permettant de les télécharger directement dans un projet QGIS. L'extension pour QGIS « OSM Dowloader » permet un téléchargement efficace.

#### **Installer l'extension OSM Dowloader**

- o Ouvrir le menu Extensions > Installer / gérer les extensions
- o Chercher l'extension OSM Dowloader en écrivant « OSM » dans la zone de recherche comme indiqué dans la Figure 16. Puis cliquer sur « Installer le plugin ».

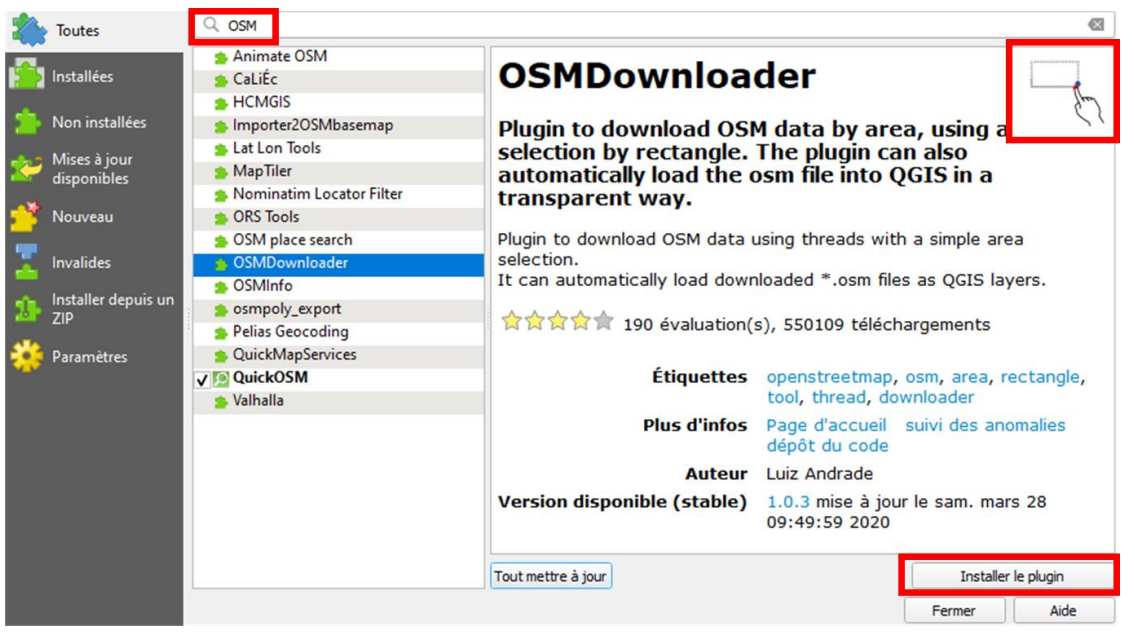

*Figure 16: recherche et installation de l'extension pour QGIS "OSM Dowloader"*

#### **Télécharger des données OSM**

- o Le logo de l'extension (Cf. Figure 16 en haut à droite) apparait dans la barre des outils de Qgis. S'il n'apparait pas, positionner le curseur de la souris sur la barre des outils, cliquer sur le bouton de droite et cocher l'extension dans la liste.
- o Cliquer sur le bouton de l'extension puis sélectionner l'emprise sur laquelle vous souhaitez télécharger les données
- $\circ$  Les coordonnées de l'emprise sont automatiquement chargées dans le menu illustré par la Figure 17. Enregistrer un nom pour la recherche comme cela est demandé puis cliquer sur OK (ne pas cliquer sur « Load layer after dowload »

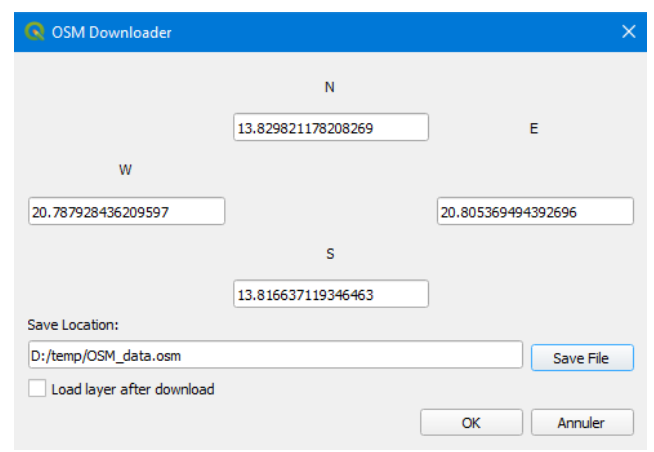

*Figure 17: fenêtre de dialogue de l'application OSM Dowloader*

- o Comme illustré dans la fenêtre 18, :
	- 1et 2 : ouvrir le fichier « OSM\_data.osm » en cliquant sur le bouton « ajouter une couche vecteur »
	- 3 : Ajouter la couche
	- 4 : dans la fenêtre « Sélectionner des objets à ajouter » choisir le type d'objet intéressant (par exemple les lignes pour les routes)
	- 5 : ajouter la couche

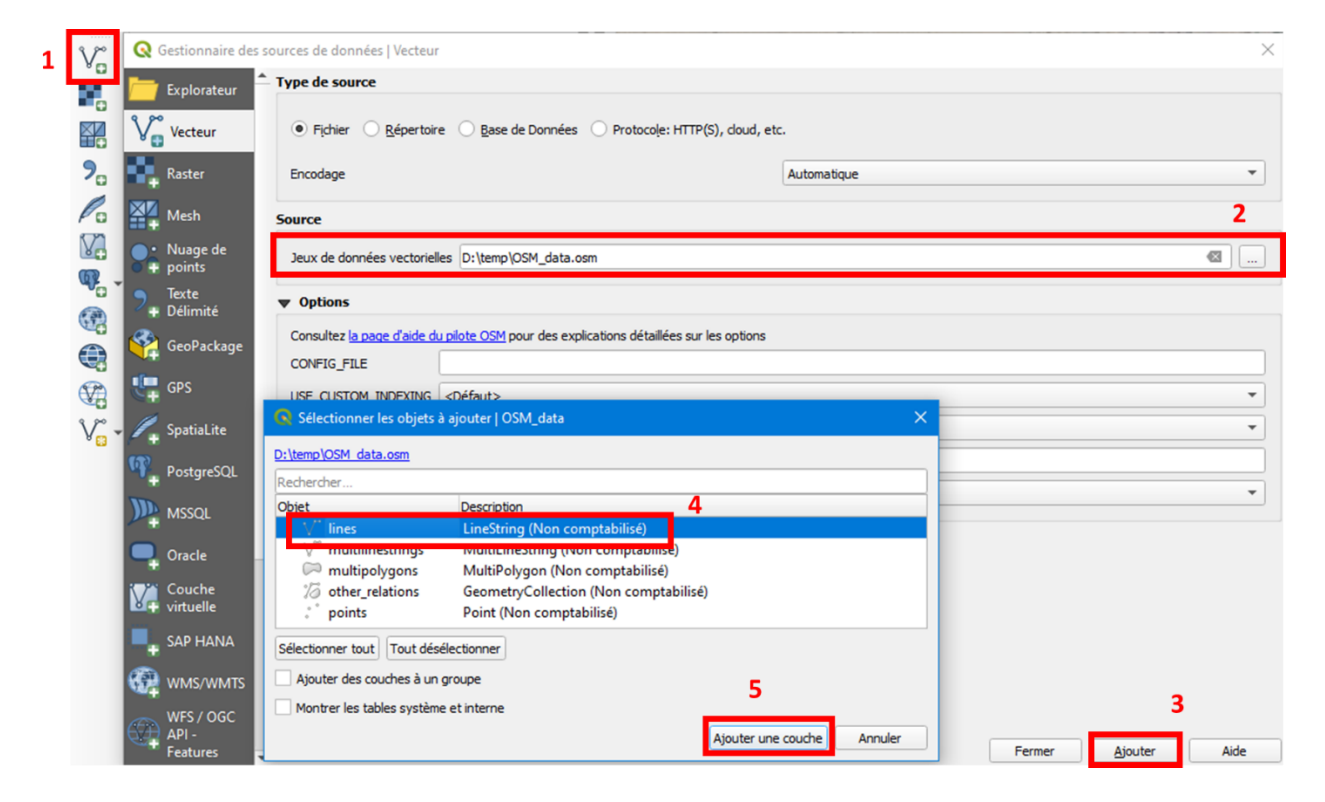

*Figure 18 : fenêtres de dialogue pour afficher des données OSM, téléchargées avec l'extension OSM Downloader, dans un projet QGIS*

- o Il faudra ensuite choisir les données les plus pertinentes et les sauvegarder localement (clic droit sur la couche puis exporter). Attention de bien sélectionner la projection adéquate.
- **Modifier la symbologie** des données et simplifier la table attributaire pour ne conserver que les éléments intéressants.

### <span id="page-23-0"></span>2.4 Ajouter des couches vecteurs

Si vous disposez de données vecteurs sur la zone d'étude, il est possible de les ajouter dans le projet en vérifiant que la projection est adaptée. Attention à ne pas surcharger le projet avec des données inutiles et/ou volumineuses qui peuvent ralentir l'affichage sur le terrain.

## <span id="page-23-1"></span>2.5 Préparation de la saisie des relevés de terrain

Dans ce paragraphe, il s'agit de créer le ficher shape de type points qui sera utilisé pour saisir les informations relevées sur le terrain. Il sera aussi expliqué comment créer un formulaire complet pour faciliter la saisie (listes déroulantes, cases à cocher…).

> o **Créer le shapefile de points** qui servira à la saisie des relevés sur le terrain en cliquant dans le bandeau principal de QGIS sur « Couche >Créer une couche > Nouvelle couche Shapefile ». Une fenêtre s'ouvre : renseigner le nom du fichier et son espace de stockage (Cf. Figure 19) en prenant soin de choisir le même dossier que celui qui accueille l'image de fond et le projet et de renseigner la projection UTM retenue pour le projet.

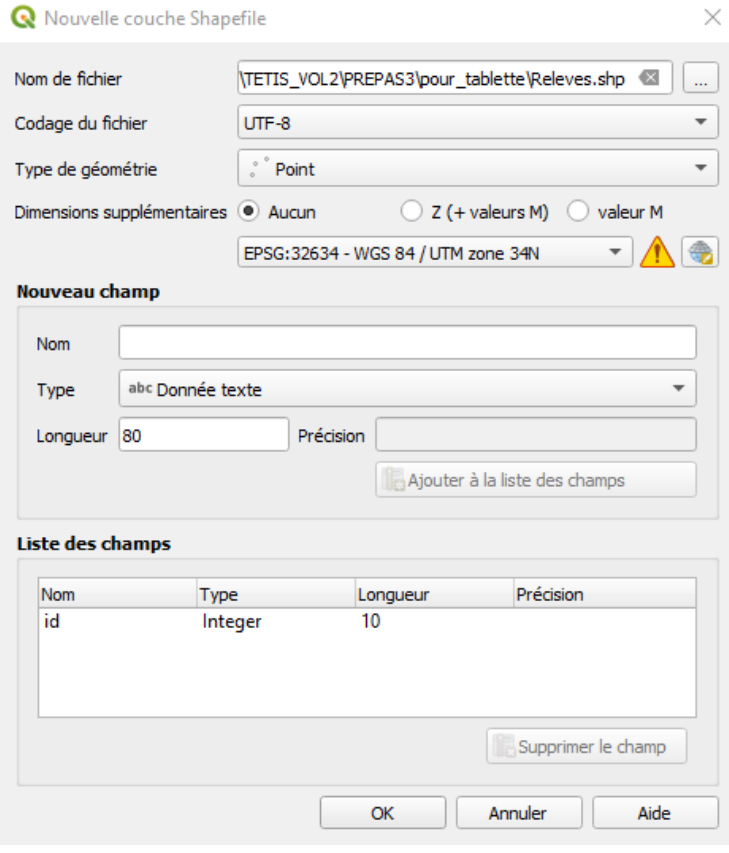

*Figure 19 : Menu QGIS de création d'une couche vecteur de points*

#### **Préparation de la table attributaire de la couche de points :**

- o Ouvrir les propriétés de la couche Releves.shp (pour cela, double cliquer sur la couche) puis aller dans l'onglet Champs.
- o Basculer en mode édition puis **créer les colonnes suivantes**

#### **ATTENTION : NE PAS METTRE D'ACCENT OU CARACTERES SPECIAUX DANS LES NOMS DE COLONNE FORMULAIRES !!!!**

- **uuid de type « texte » et de longueur 38**. Il s'agit d'un champ qui contiendra un identifiant unique pour chaque point saisi, qui sera généré automatiquement
- **Date de type « date ».** Il s'agit d'un champ contenant la date de collecte du point, qui sera rempli de façon automatique.
- **Crop de type « Texte » et de longueur 30**. Il s'agit d'un champ contenant le type de culture observé sur la parcelle et donc la totalité de la nomenclature préalablement créée. **Attention : pas d'accent dans le nom des classes.**
- **Relief « Texte » et de longueur 30**. Il s'agit d'un champ contenant les informations du relief de la parcelle. Il devra contenir un formulaire avec ces 3 choix : bas fond / pente / plateau.
- **Arbres « Texte » et de longueur 30**. Il s'agit d'un champ contenant les informations sur la densité d'arbres présents sur la parcelle. Il devra contenir un formulaire avec ces 4 choix : aucun / peu / moyen / beaucoup.
- **BRULE « Texte » et de longueur 30**. Il s'agit d'un champ indiquant si la parcelle avait des signes de brulis. Il devra contenir un formulaire avec ces 2 choix : oui / non.
- **Herbe Verte « Texte » et de longueur 30. Il s'agit d'un champ indiquant pour »** les zones herbacées, si l'herbe est verte ou jaune le jour du passage. Il devra contenir un formulaire avec ces 2 choix : oui / non.
- **Pratique « Texte » et de longueur 30**. Il s'agit d'un champ indiquant pour les zones cultivées, s'il s'agit d'une culture irriguée ou pluviale. Il devra contenir un formulaire avec ces 2 choix : irriguee /pluviale.
- **RECOLTE « Texte » et de longueur 30**. Il s'agit d'un champ indiquant, pour les zones cultivées, si la parcelle était récoltée le jour du passage. Il devra contenir un formulaire avec ces 2 choix : oui / non.
- **Photo Path de type « Texte » et de longueur 60 (il s'agit d'un champ** contenant le chemin d'accès à la photo de la parcelle sélectionnée)
- **COMMENT de type « Texte » et de longueur 120** : il s'agit d'un champ dédié à la saisie de commentaires
- o **Quitter le mode édition pour enregistrer les modifications.** La Figure 20 illustre la liste des champs avec les paramètres requis.
- o Cliquer sur OK pour valider les modifications

| $\times$<br>Propriétés de la couche - Releves - Champs<br>$\boldsymbol{\Omega}$ |                        |  |                                                    |                |              |                     |                       |          |                  |                    |                 |
|---------------------------------------------------------------------------------|------------------------|--|----------------------------------------------------|----------------|--------------|---------------------|-----------------------|----------|------------------|--------------------|-----------------|
| Q                                                                               | 諡                      |  |                                                    |                |              |                     |                       |          |                  |                    |                 |
|                                                                                 | Information            |  | $Id$ $\triangleq$                                  | <b>Nom</b>     | <b>Alias</b> | <b>Type</b>         | <b>Type identifié</b> | Longueur | <b>Précision</b> | <b>Commentaire</b> | <b>Configur</b> |
|                                                                                 | Source                 |  | 1230                                               | id             |              | qlonglong Integer64 |                       | 10       | 0                |                    |                 |
|                                                                                 |                        |  | abc <sub>1</sub>                                   | uuid           |              | <b>QString</b>      | string                | 38       | 0                |                    |                 |
|                                                                                 | Symbologie             |  | 冨<br>$\overline{2}$                                | Date           |              | <b>QDate</b>        | date                  | 8        | 0                |                    |                 |
| abc                                                                             | Étiquettes             |  | abc <sub>3</sub>                                   | Crop           |              | QString             | string                | 30       | 0                |                    |                 |
|                                                                                 | CDO Masques            |  | $abc$ $4$                                          | <b>Relief</b>  |              | <b>QString</b>      | string                | 30       | 0                |                    |                 |
|                                                                                 | Vue 3D                 |  | $abc$ 5                                            | <b>Arbres</b>  |              | QString             | string                | 30       | $\mathbf{0}$     |                    |                 |
|                                                                                 | <b>Diagrammes</b>      |  | abc <sub>6</sub>                                   | <b>BRULE</b>   |              | QString             | string                | 30       | $\mathbf{0}$     |                    |                 |
|                                                                                 |                        |  | $abc$ $7$                                          | Herbe Vert     |              | <b>QString</b>      | string                | 30       | 0                |                    |                 |
|                                                                                 | Champs                 |  | abc <sub>8</sub>                                   | Pratique       |              | QString             | string                | 30       | 0                |                    |                 |
|                                                                                 | Formulaire d'attributs |  | $abc$ $q$                                          | <b>RECOLTE</b> |              | <b>QString</b>      | string                | 30       | 0                |                    |                 |
|                                                                                 | Jointures              |  | abc.                                               | 10 Photo_Path  |              | QString             | string                | 60       | $\mathbf{0}$     |                    |                 |
|                                                                                 | Stockage auxiliaire    |  | $\blacktriangleright$<br>$\blacktriangleleft$      |                |              |                     |                       |          |                  |                    |                 |
|                                                                                 |                        |  | Style<br>OK<br>$\overline{\phantom{a}}$<br>Annuler |                |              |                     |                       |          |                  | Appliquer          | Aide            |

*Figure 20 : Fenêtre des propriétés de la couche contenant les champs créés pour constituer la table attributaire du fichier de points*

- **Définition des propriétés de saisie de chaque champ** (i.e. quel champ doit se remplir automatiquement, quel champ doit avoir une liste de saisie déroulante, etc). **Attention ! Ces modifications sont enregistrées dans le projet et pas dans le fichier shape.**
	- o Ouvrir les propriétés de la couche Releves.shp (pour cela, double cliquer sur la couche) puis aller dans l'onglet « Formulaire d'attributs ».
		- **Pour le champ « uuid »**, décocher le mode éditable pour que le remplissage se fasse automatiquement. Cocher également les contraintes « Non nul » et « Unique ». Dans « Valeur par défaut », mettre l'expression « uuid() » pour un identifiant unique à 38 caractères auto-généré. Cette action est aussi possible en cliquant sur le bouton. La figure 21 illustre les paramètres modifiés pour ce champ.

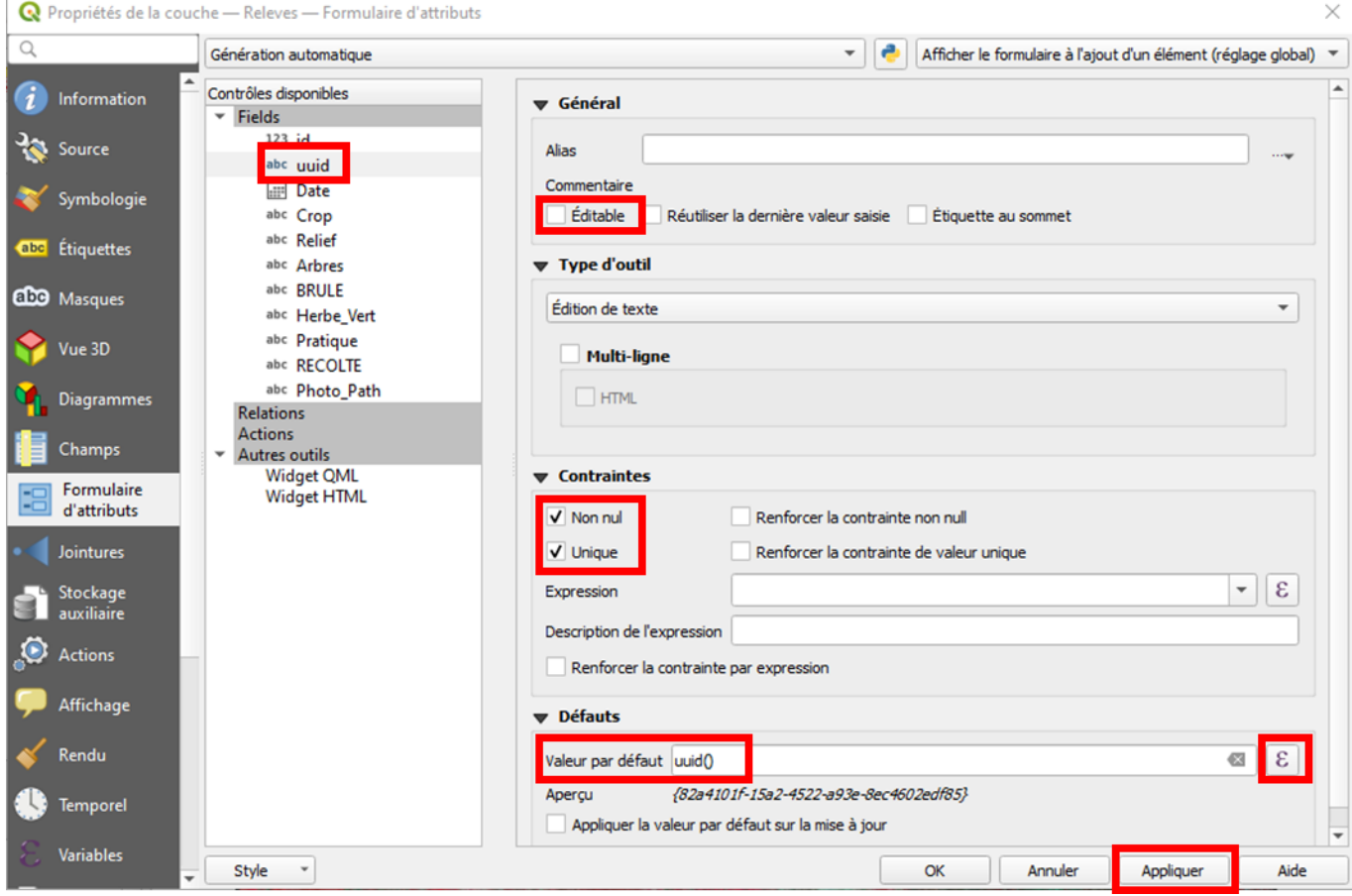

*Figure 21 : Paramètres à saisir pour que le champs "uuid" soit rempli automatiquement à chaque ajout de point*

La valeur par défaut peut également être définie en cliquant sur le bouton  $\epsilon$ . La figure 21 illustre les paramètres à choisir dans ce cas.

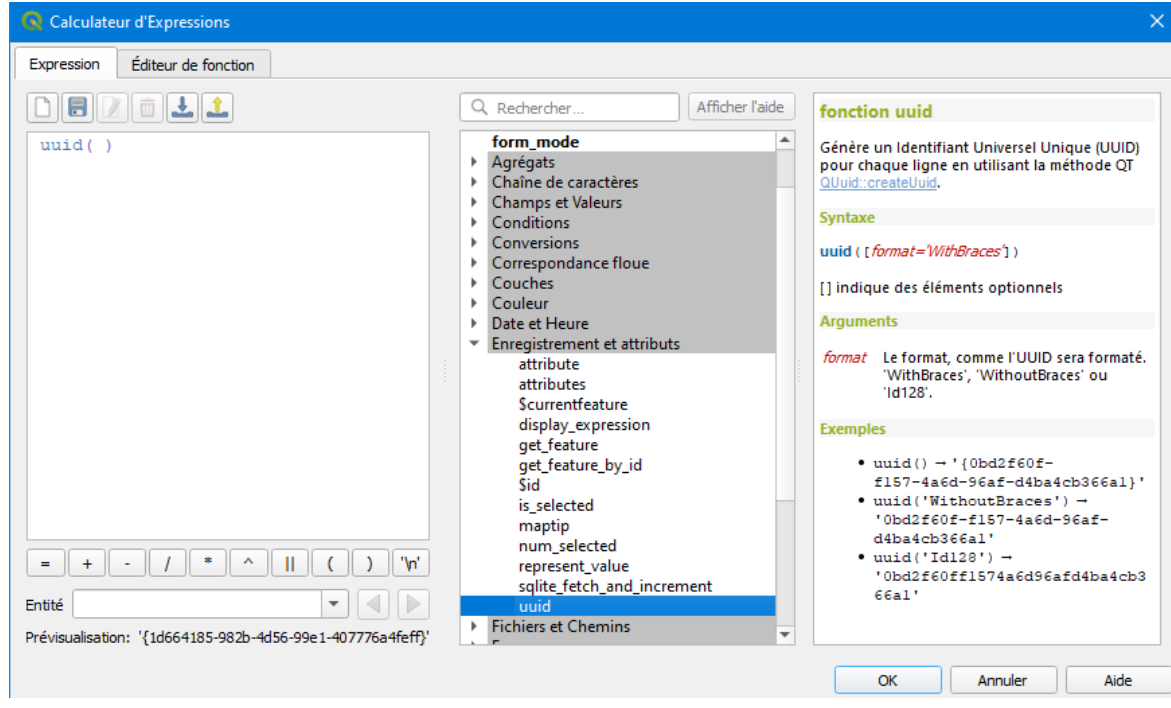

*Figure 22 : paramètres à saisir dans le calculateur d'expression pour le champ uuid*

 Pour le Champ « Date » : cocher le mode éditable. Décocher « Autoriser les valeurs NULL » + ajouter la contrainte « Non nul ». La figure 23 illustre les paramètres modifiés pour ce champ.

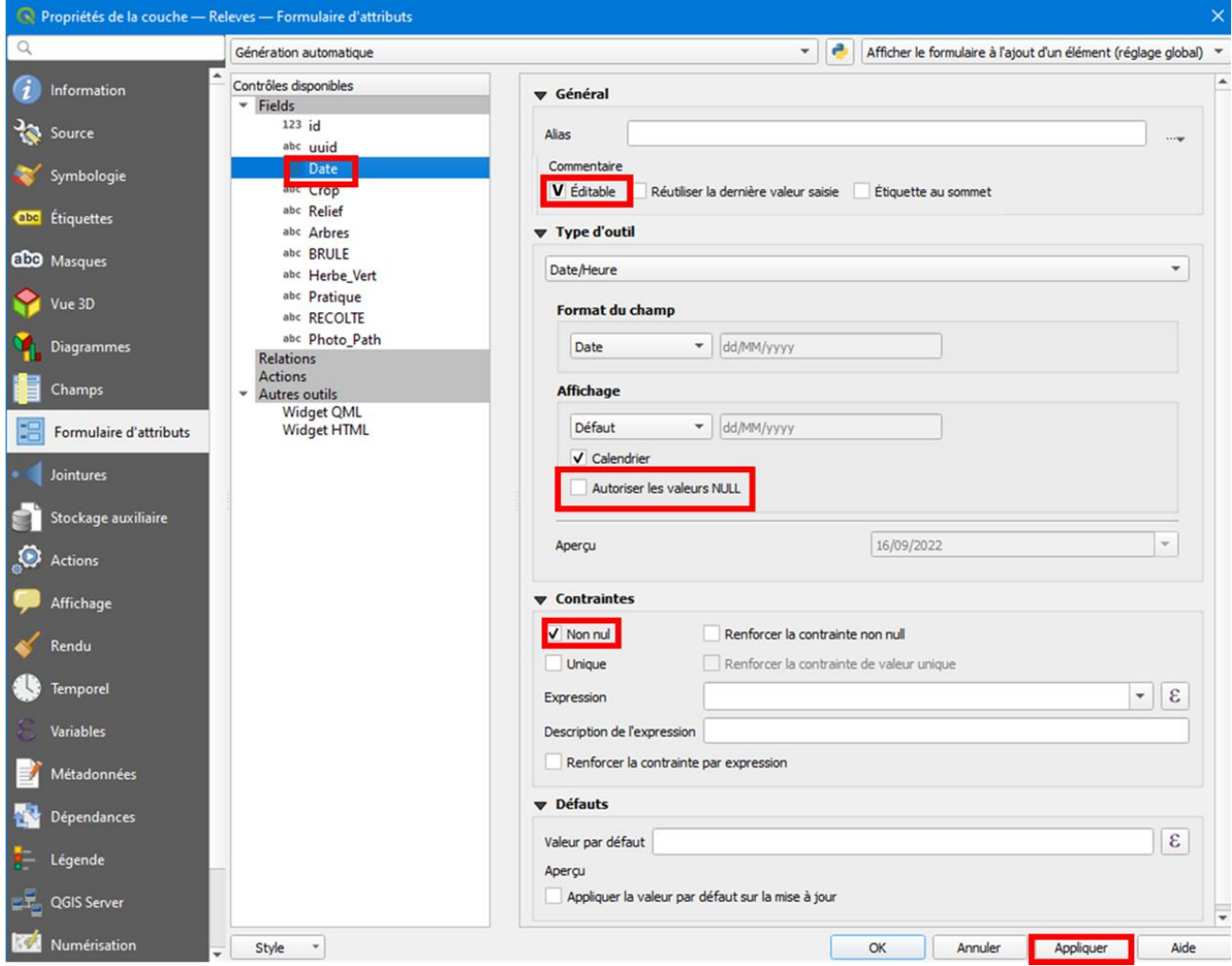

*Figure 23: Paramètres à saisir pour que le champs "Date" soit rempli automatiquement à chaque ajout de point*

 Pour le champ « Crop », il est judicieux de créer un formulaire de saisie à liste déroulante pour éviter les erreurs de saisie une fois sur le terrain. Cliquer sur le champ « Crop » et dans l'option « Type d'outil », choisir « Liste de valeurs » puis vous pouvez soit renseigner les valeurs à la main, soit les télécharger depuis un fichier .csv préexistant (Cf. fichier CSV fourni), contenant votre nomenclature. La figure 24 illustre les paramètres modifiés pour ce champ. Se référer à la nomenclature du projet figurant à la page 4 et saisir dans le formulaire les classes du niveau 2 qui est le plus détaillé.

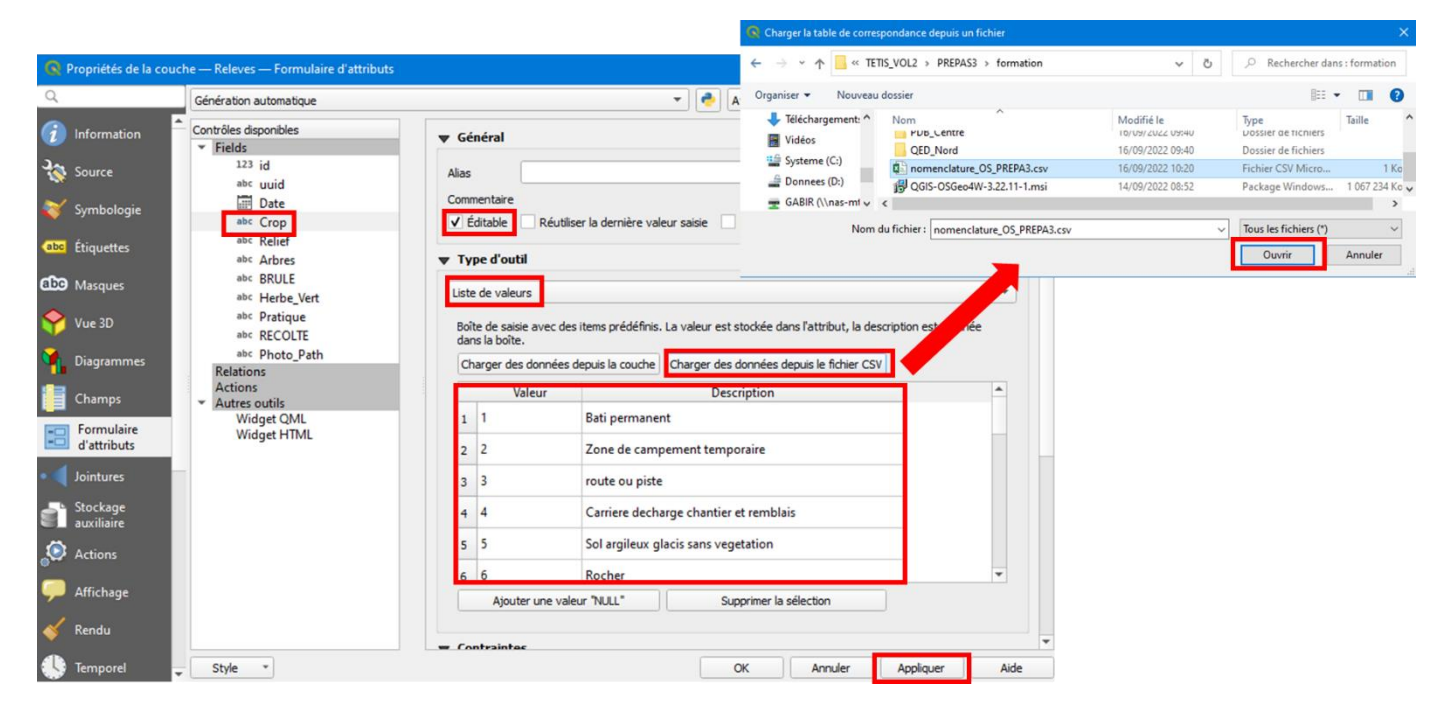

*Figure 24 : Paramètres à saisir pour que le champs "Crop" soit rempli à l'aide d'un formulaire et de menu déroulant à chaque ajout de point*

- **Faire la même chose pour les autres champs de type texte contenant un formulaire :**
	- **Relief :** bas fond / pente / plateau
	- **Arbres :** aucun / peu / moyen / beaucoup
	- **BRULE :** oui / non
	- **Herbe :** oui / non
	- **Pratique :** irriguée /pluviale
	- **RECOLTE :** oui / non
- Pour le champ « Photo\_Path », dans type d'outil, choisir « Pièce Jointe », puis dans le chemin, donner le chemin vers le dossier dans lequel le projet QGIS est enregistré (ce chemin est renseigné par défaut). Puis activer « Relatifs au chemin du projet ». Enfin, pour pouvoir visualiser la photo dans les attributs d'un relevé GPS, on va également activer le « visualiseur de document interne ». La figure 25 illustre les paramètres modifiés pour ce champ.

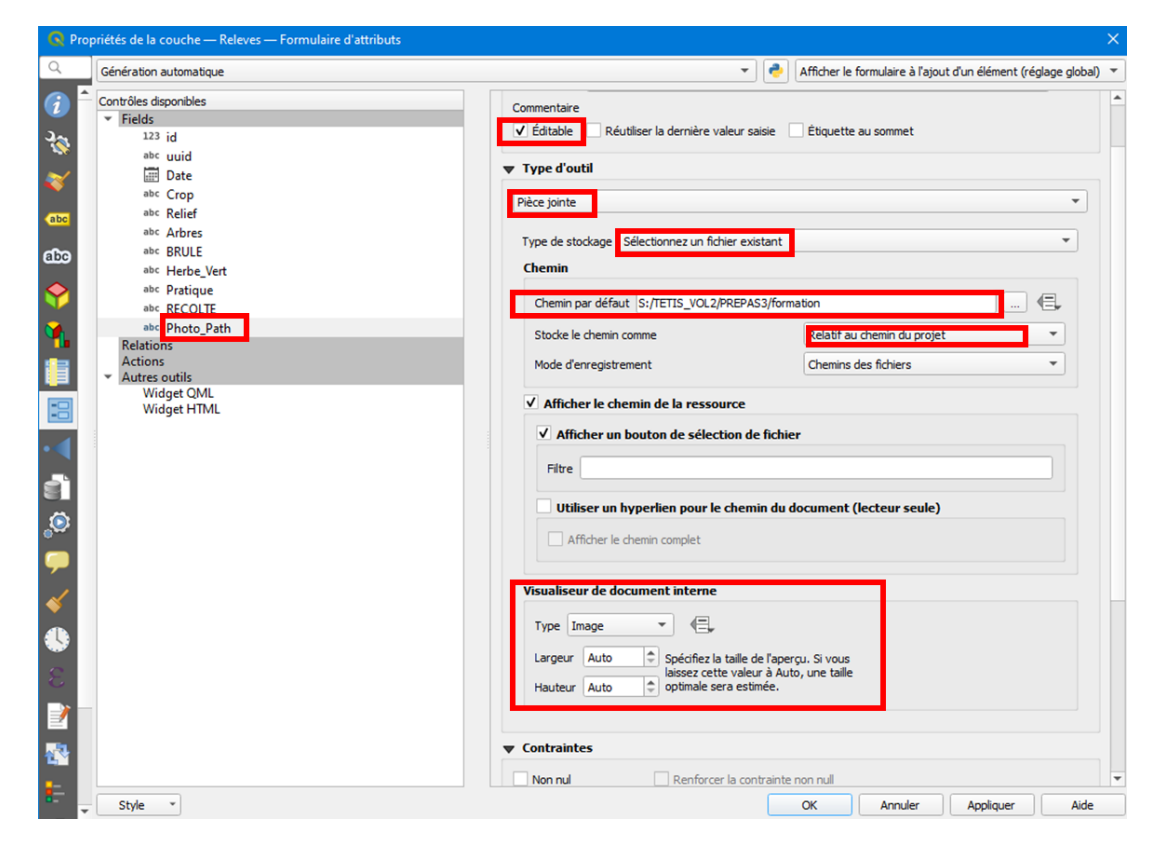

*Figure 25 : Paramètres à saisir pour que le champs "Photo\_Path" contienne le chemin de la photo de la parcelle observée à chaque ajout de point*

• Pour le champ COMMENT, il faut simplement vérifier qu'il soit éditable. Il s'agit d'une case dans laquelle inscrire un commentaire pour aider à l'interprétation.

Enregistrer le projet QGIS.

# <span id="page-30-1"></span><span id="page-30-0"></span>**3 UTILISER L'APPLICATION QFIELD** 3.1 Installer l'extension QFIELD SYNC sous QGIS

- Cliquer sur le Menu Extensions / Installer Gérer les extensions (la fenêtre « extensions » s'ouvre) / sur le bandeau de gauche sélectionner « Toutes »
- Dans la barre de recherche en haut de la fenêtre, chercher l'extension QField Sync et l'installer en cliquant sur « installer le plugin » en bas à droit de la fenêtre (Cf. Figure 26).

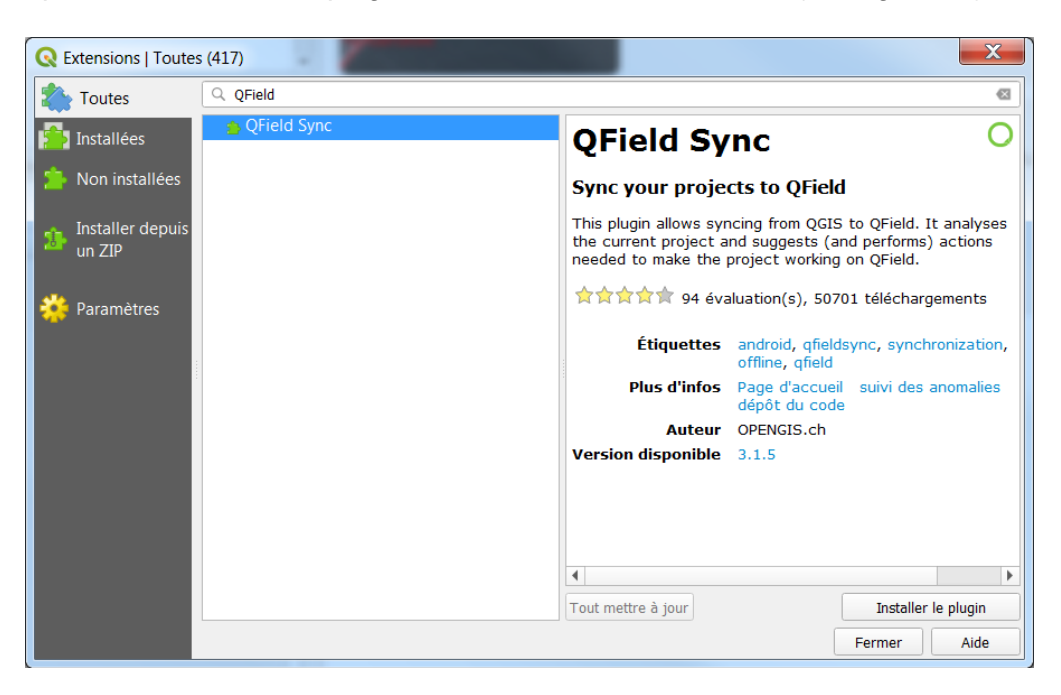

*Figure 26 : menu d'installation d'une extension sur QGIS*

# <span id="page-30-2"></span>3.2 Enregistrement du projet vers QField (avec QField Sync)

Configurer le projet

La configuration du projet est enregistrée dans le fichier maître du projet au format « .qgs ». De cette façon, il est possible de préconfigurer un projet une fois et de l'utiliser à plusieurs reprises. Cette opération se réalise avec l'outil de configuration de l'extension « QField Sync » (Cf. Figure 27).

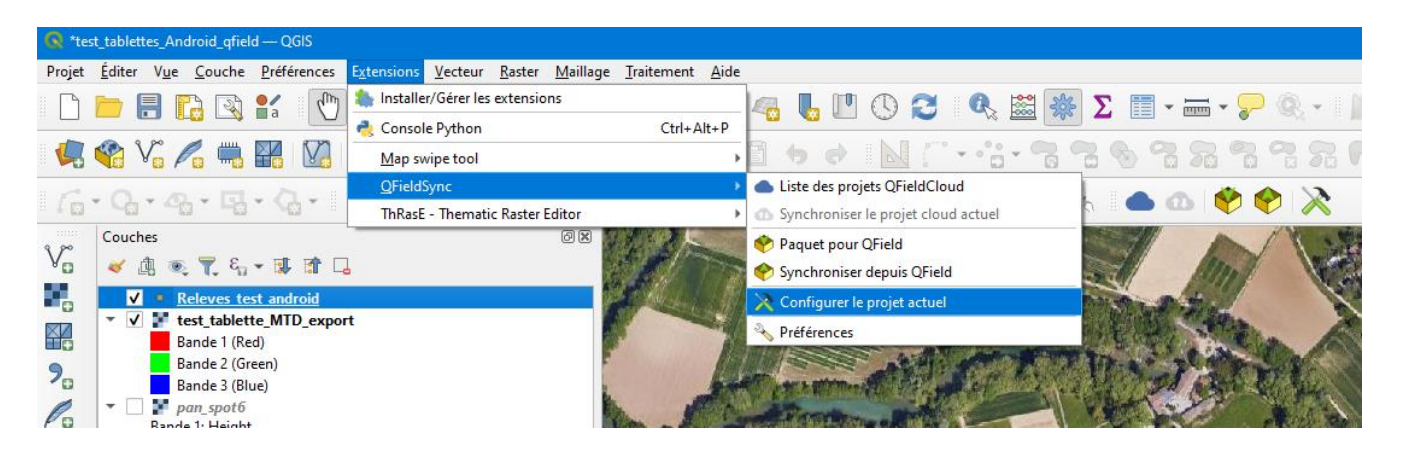

*Figure 27 : Accès à l'outil de configuration de l'extension QField Sync*

L'outil de configuration est composé de 3 sections permettant de paramétrer l'export du projet dans QField. La figure 28 illustre ces différents menus.

À ce stade il faut bien paramétrer les couches dont nous aurons besoin sur le terrain et penser à décocher celles qui sont volumineuses. En effet, à l'ouverture sur QField, cela peut entrainer un dysfonctionnement du projet (la tablette rame, le signal du GPS n'est pas capté, etc). Le fait de décocher les couches volumineuses facilite l'ouverture du projet sous QField.

Il est possible à ce niveau-là d'exporter un fond de carte comme celui de Google satellite. Ce fond peut éventuellement se substituer à celui calculé précédemment. Nous ne l'utilisons pas dans ce manuel.

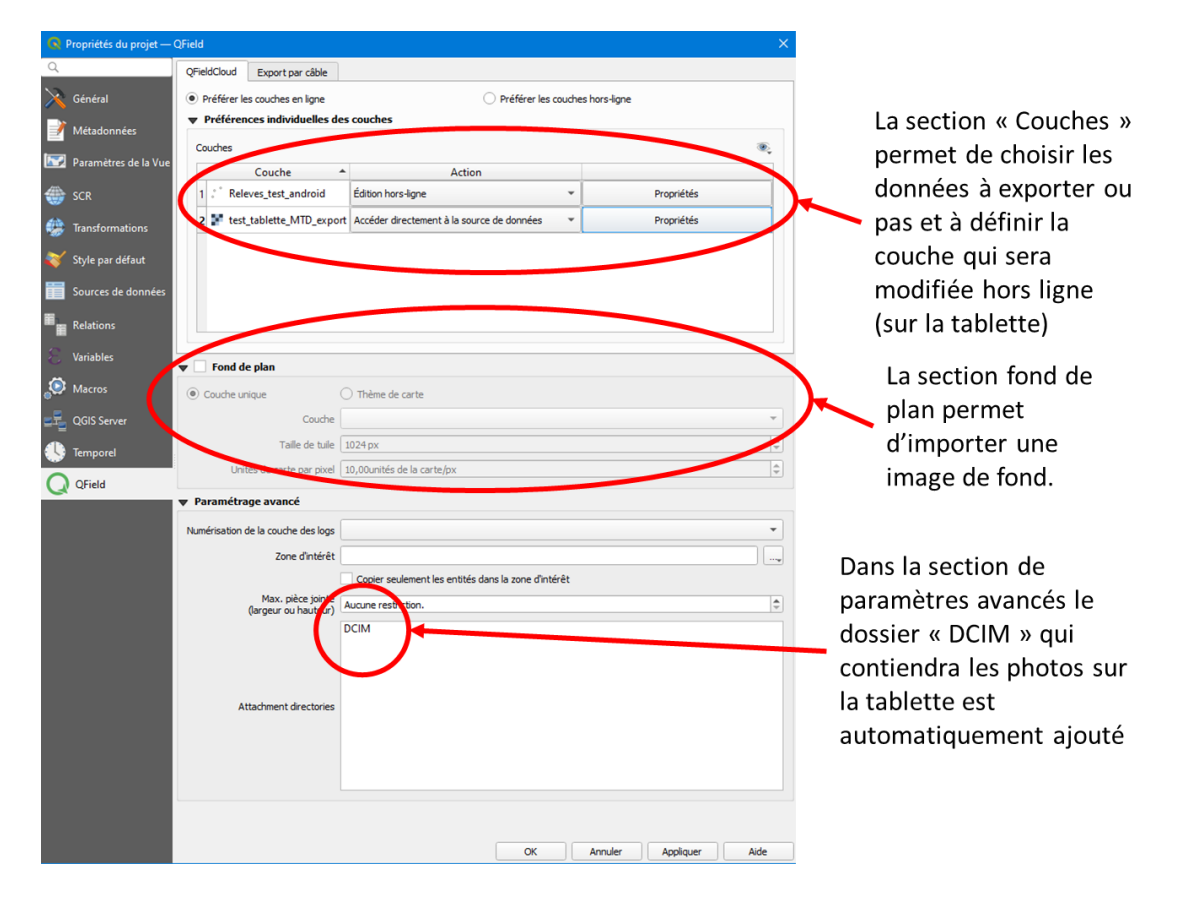

*Figure 28 : menu de l'outil de configuration pour préparer l'export vers QField. Il est constitué de 3 section pour gérer les couches, le fond de carte et le dossier qui contiendra les photos.*

Emballer les données du projet pour QField

Une fois le projet préparé, enregistrez-le et utilisez « Paquet pour QField » de l'extension QField Sync, pour copier dans un dossier les données nécessaires au travail sur le terrain avec QField (Cf. figure 29). Le dossier contiendra le fichier du projet (au format .qgs) et les données définies dans le paragraphe précédent : le fond d'image en geopackage, les shapes...

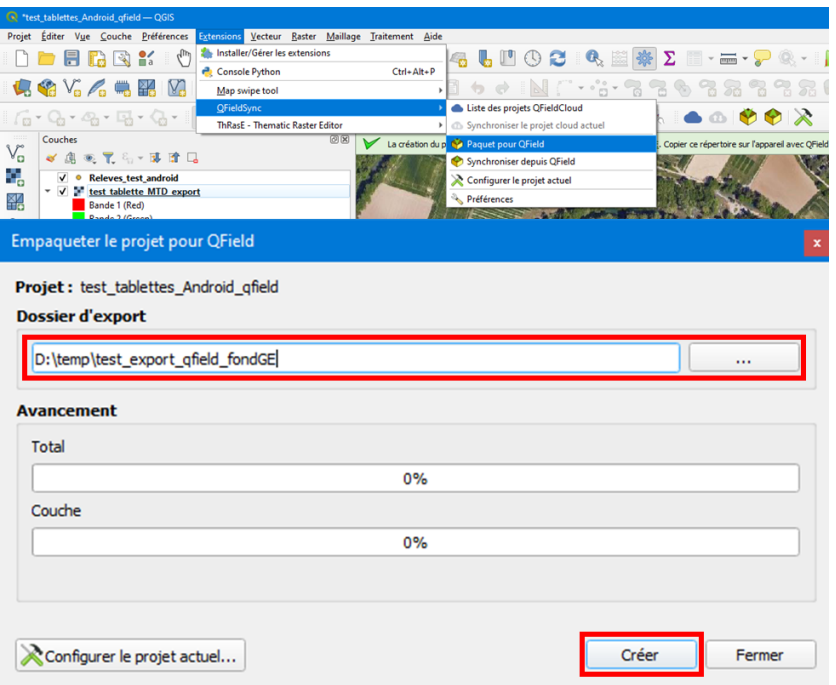

*Figure 29 : Outil pour emballer les données du projet QGIS vers QField.*

Il faut ensuite connecter la tablette au PC à l'aide du câble USB, autoriser la copie de fichiers et copier le dossier **sur le disque interne de la tablette**. Qfield n'autorisant que la lecture sur les cartes SD, ne pas chercher à ouvrir un projet sur carte SD. **Il est plus facile de brancher la tablette à l'ordinateur pour copier les éléments du projet directement sur le disque interne de la tablette.**

## <span id="page-32-0"></span>3.3 Utilisation de QFields sur la tablette Android

**Rechercher l'application QField sur le Play store, l'installer puis l'ouvrir (Cf. figure 30)**

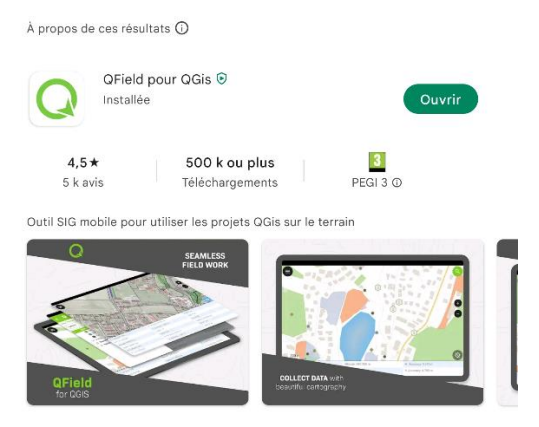

*Figure 30 : Installation de l'application QField avec le Play Store Android*

- **Ouvrir un projet sous QField :** 
	- o Appuyer sur le bouton « ouvrir un projet local »
	- $\circ$  Appuyer sur le bouton + situé en bas à droite.
		- Sélectionner : « Importer à partir d'un dossier »
		- Naviguer dans l'arborescence des dossiers locaux de la tablette pour aller chercher le dossier copié sur la tablette puis appuyer sur « Utiliser ce dossier ». Le projet apparait dans la liste des projets disponibles. Appuyer dessus pour l'ouvrir

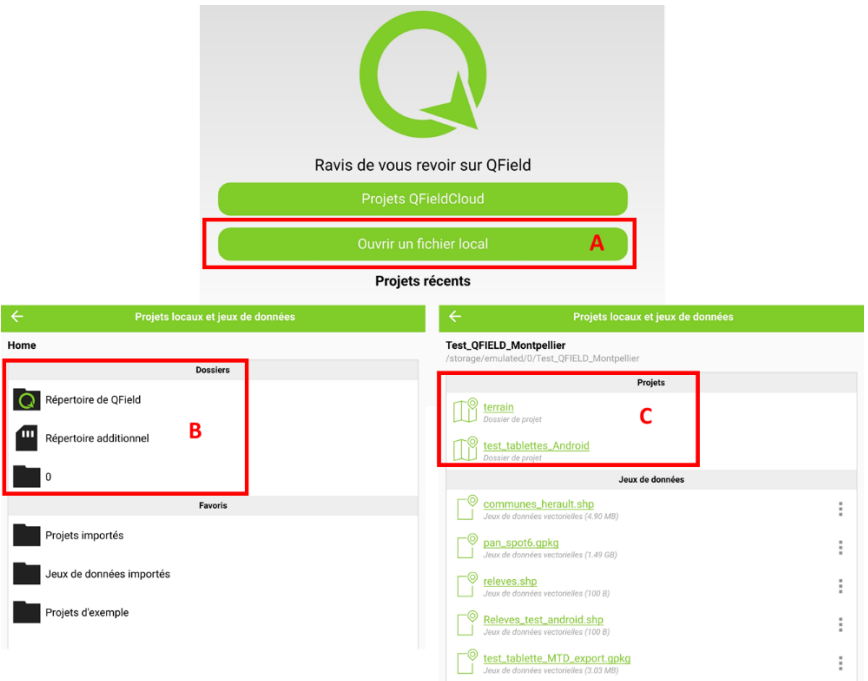

*Figure 31 : Ouverture d'un projet avec l'application QField, avec en A cliquer sur le bouton Ouvrir, en B naviguer dans l'arborescence et en C sélectionner le projet préalablement enregistré avec QGIS*

o Si le projet a déjà été ouvert, on peut le sélectionner directement dans la liste des projets récents (Cf. Figure 32)

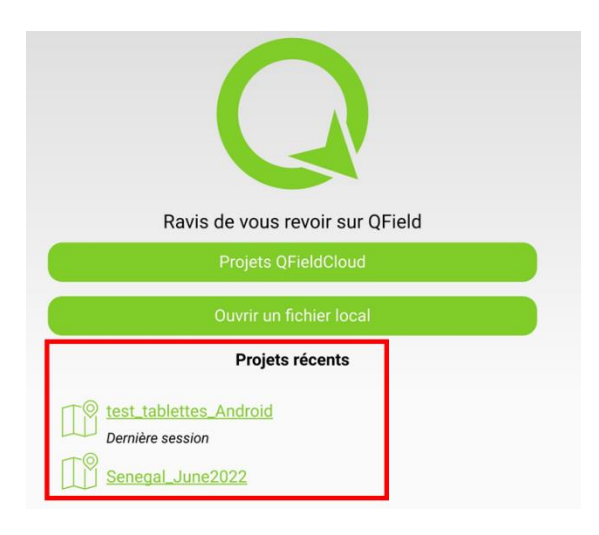

*Figure 32 : ouvrir un projet en utilisant la liste des projets récents*

o Si un projet est déjà ouvert, il est possible d'en ouvrir un autre en cliquant sur le bouton ressemblant à un engrenage (Cf. figure 33).

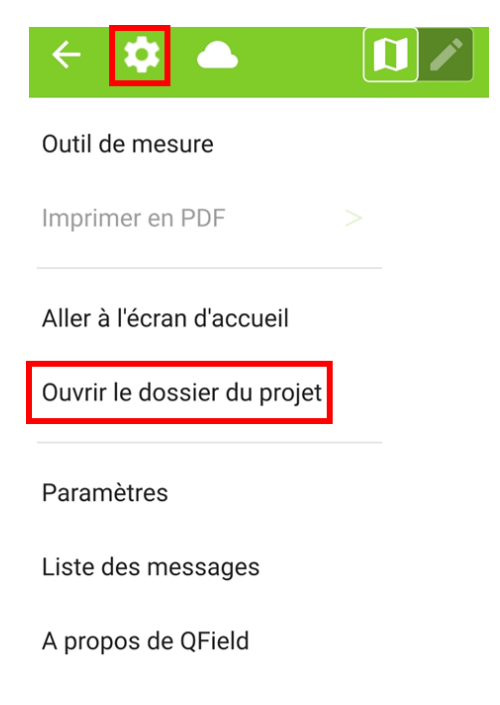

*Figure 33 : Ouvrir un nouveau projet en utilisant le bouton des paramètres de QField*

- **Afficher l'image satellite ou le fond Google préparé avec QGIS comme illustré dans la figure 34**
	- o Ouvrir le bandeau du Menu -> On voit la liste des couches contenues dans le projet : en noir les couches visibles, en gris celle qui sont désactivées.
	- o Faire un appui long sur le nom de l'image à afficher -> une nouvelle fenêtre apparait : Cocher « Afficher sur la carte »
	- o Cliquer ailleurs pour fermer cette fenêtre
	- o L'ouverture de l'image peut prendre quelques minutes

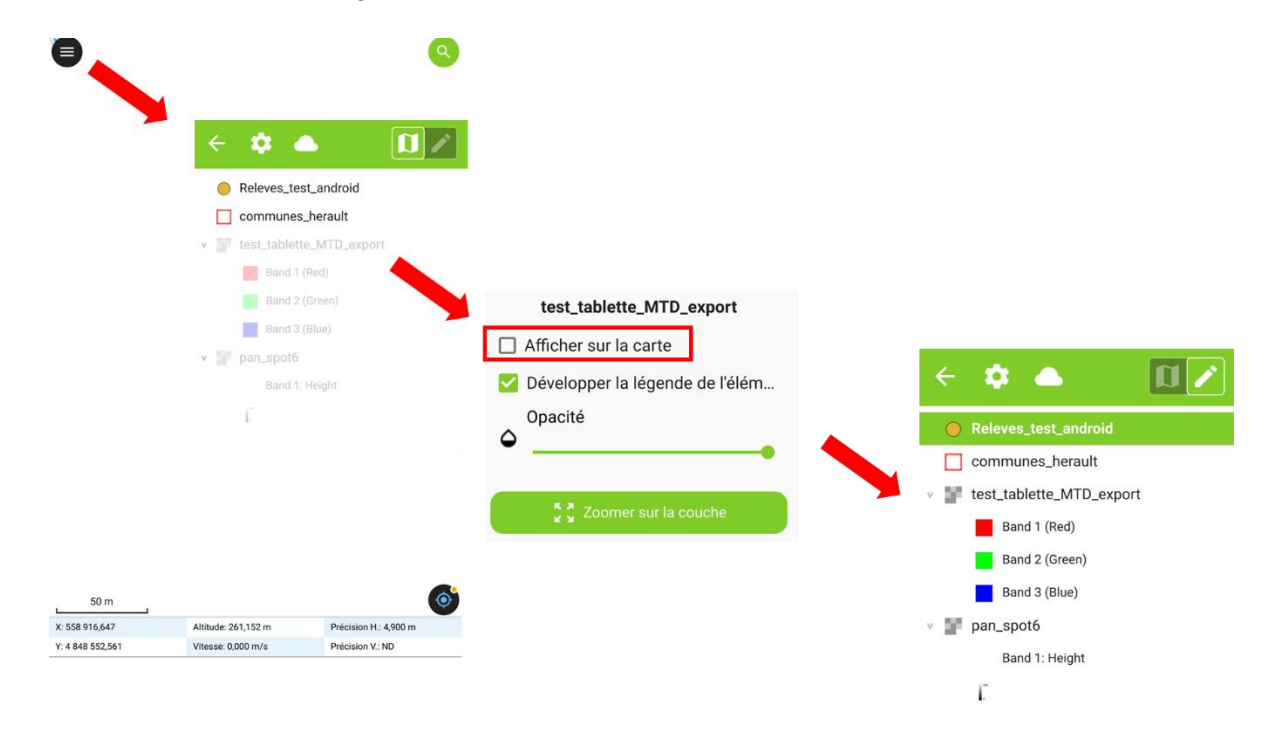

*Figure 34 : Les différentes étapes à suivre pour activer l'affichage d'une image de fonds avec QField*

#### **Activer le GPS**

- o Vérifier que le GPS de la tablette soit activé en allant dans les paramètres de la tablette. Afficher le menu d'accès rapide (scroll avec le doigt sur le haut de la tablette) et appuyer sur l'icône « Localisation ».
- o Si l'icône cible en bas à droite de la fenêtre QField est colorée en noir, le GPS est désactivé. Dans la figure 35 le GPS est désactivé

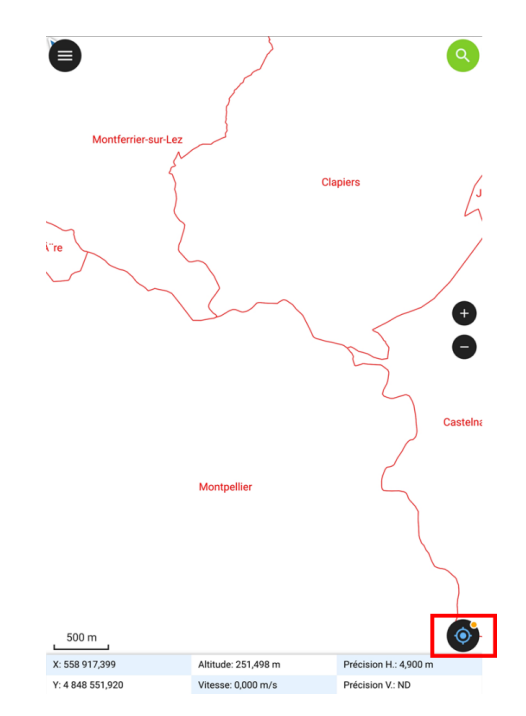

*Figure 35 : Projet QField dans lequel le GPS est désactivé (l'icône en bas à droite est colorée en noir).*

o Pour activer le GPS appuyer sur l'icône cible en bas à droite. La coloration passe au bleu et la localisation de la carte est actualisée. Dans la figure 36 cette modification est clairement visible de même que le curseur de localisation qui positionne la carte à votre emplacement. En bas du projet QField, sont données les informations telles que les coordonnées, l'altitude…

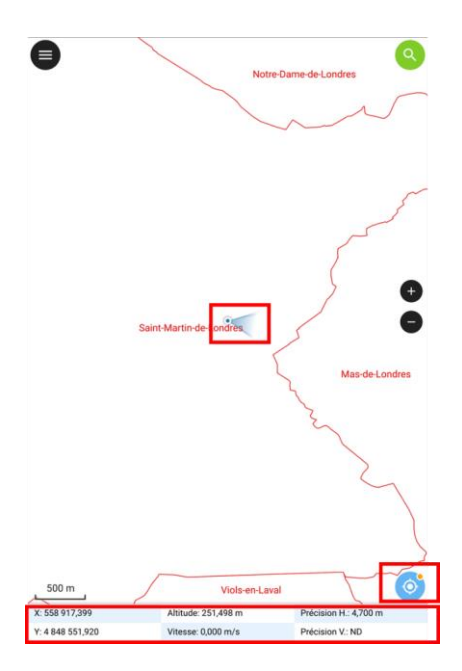

*Figure 36 : Projet QField dans lequel le GPS est activé (l'icône en bas à droite est colorée en bleu) Les informations d'altitude et les coordonnées sont données dans le tableau situé en bas.*

#### **Saisir des relevés GPS avec QField**

o Dans le bandeau du Menu, sélectionner la couche à modifier (le nom devient vert) puis appuyer sur l'icône « crayon » pour passer en mode « Edition » comme illustré dans la figure 37.

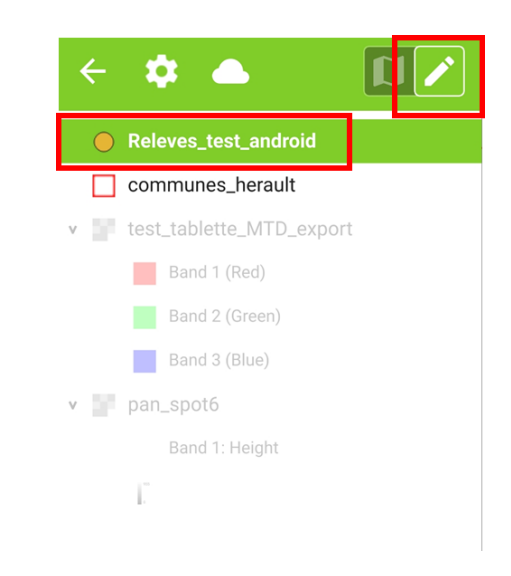

*Figure 37: Activation du mode édition de la couche à modifier*

o L'activation du mode édition fait apparaitre un nouveau bouton en bas à droite il s'agit d'une « cible » verte comme illustré dans la figure 38.

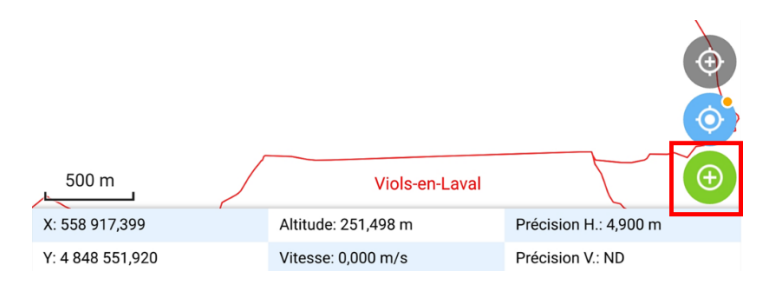

*Figure 38 : l'activation du mode édition fait apparaitre un nouveau bouton de cible verte permettant d'ajouter des points.*

- o Pour ajouter un point : Positionner la cible à l'endroit où l'on veut ajouter un point en déplaçant la carte avec le doigt puis cliquer sur la cible verte
- o Pour forcer le centrage de la position du GPS sous la croix (= faire un point à l'endroit où on se situe) cliquer sur le bouton vert figurant une cible. Cette manipulation est illustrée par la figure 39.

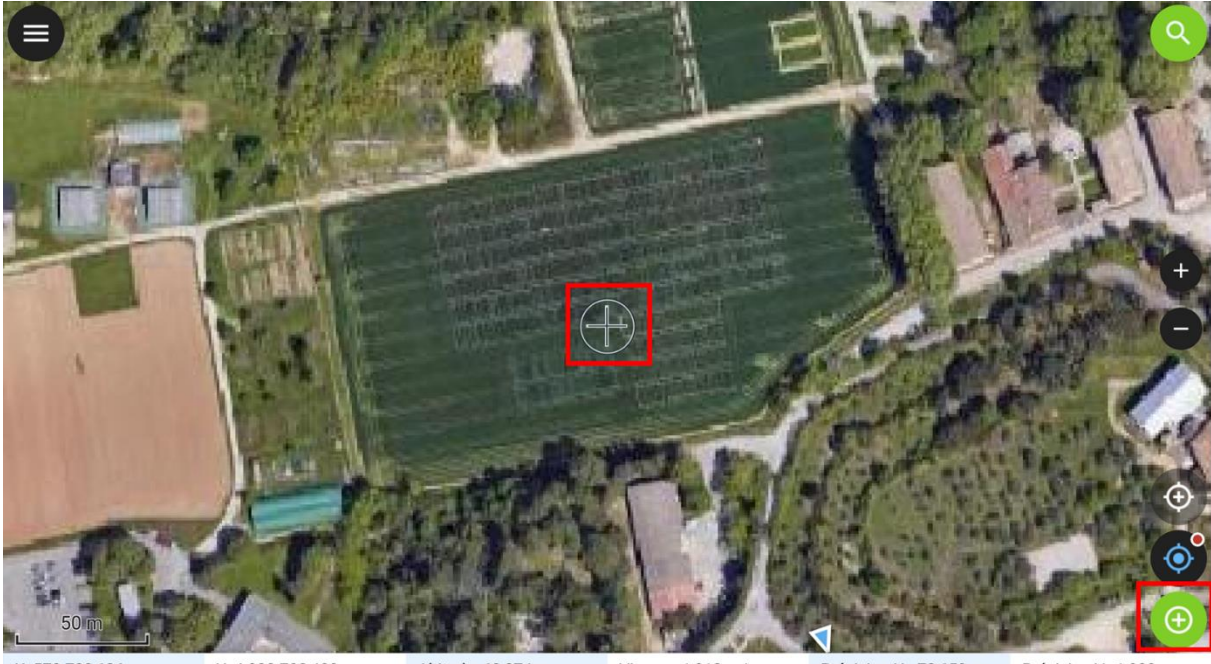

X: 570 728,626 Y: 4 832 788,400 Altitude: 69,874 m Vitesse: 1,013 m/s Précision H.: 72,659 m Précision V.: 1,000 m

*Figure 39 : Prise d'un nouveau point GPS déporté en utilisant un fonds d'image pour localiser la parcelle*

o Le formulaire de saisie apparait, remplir les champs comme illustré dans la figure 40.

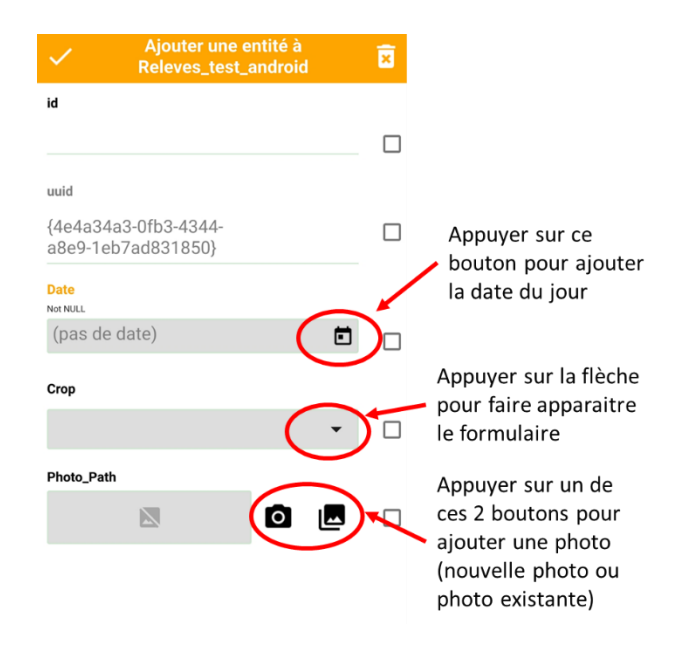

*Figure 40: Les menus du formulaire de saisie pour renseigner les informations relatives au nouveau point*

o Une fois que toutes les informations sont saisies, le formulaire est coloré en vert et il ne reste plus qu'à valider le point (Cf. figure 40).

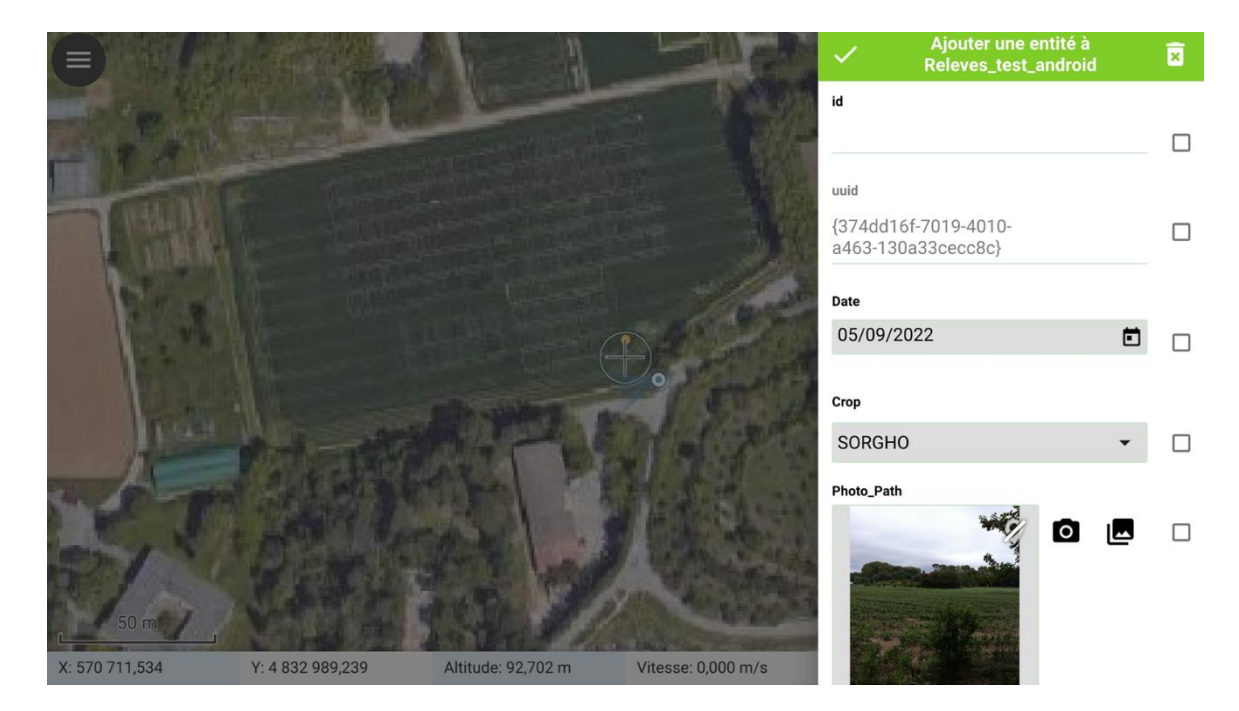

*Figure 41: Point GPS sélectionné et formulaire de saisie complet*

 **La suppression ou la modification d'un point** est possible en sélectionnant le point avec le doigt pour ouvrir le formulaire. Si le projet contient plusieurs couches dont des polygones et si le point est localisé dans un polygone, un bandeau à droite vous demandera de choisir si on souhaite modifier le point ou le polygone. Il est ensuite possible de choisir de modifier les champs du point sélectionné, de le déplacer ou de le supprimer en naviguant dans les différents menus comme illustré dans la Figure 42.

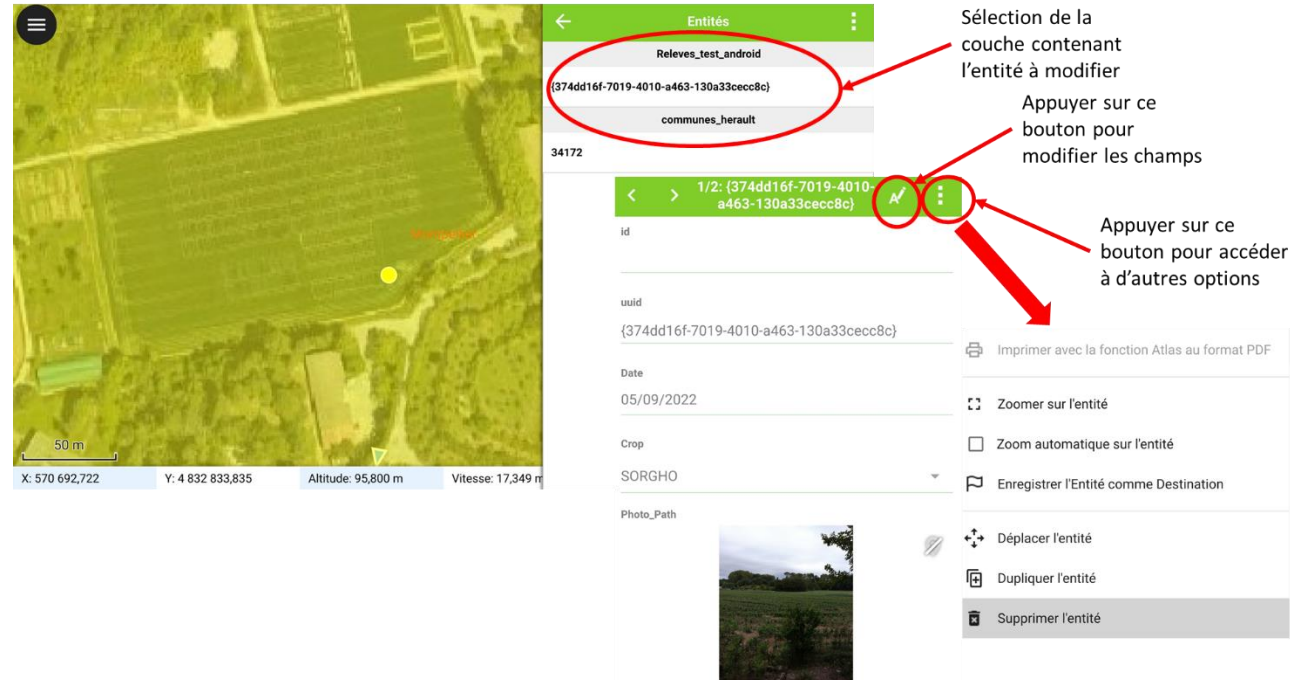

*Figure 42 : enchainement des différents menus permettant de modifier un point pour le déplacer ou changer les informations dans la table attributaire.*

# <span id="page-39-0"></span>3.4 Synchronisation du projet depuis QField (avec QField Sync)

Une fois le travail de terrain terminé, utiliser l'extension QField Sync pour mettre à jour le projet QGIS avec les nouvelles données acquises.

Il faut connecter la tablette au PC à l'aide du câble USB, autoriser la copie de fichiers.

Le projet a été importé dans le dossier contenant les informations de l'application QField. Ce dossier n'est pas accessible depuis un ordinateur, il est donc nécessaire de le rapatrier sur le dossier où les données d'origine ont été copiées afin de copier les données sur le PC (Cf. procédure décrite dans le chapitre 3.3).

Dans l'interface de QField, appuyer sur « ouvrir un fichier local » puis dans « projets importés » vous devez voir dans la liste le projet sur lequel vous avez travaillé. À droite du nom du projet, appuyer sur le bouton constitué de 3 points superposés.

- Choisir l'option « Exporter vers le dossier »
- Naviguer dans l'arborescence de la tablette pour trouver le dossier utilisé pour importer les données vers la tablette, puis choisir « Utiliser ce dossier.

Puis pour copier le dossier sur un espace temporaire du PC. Avec L'option « Synchroniser le projet », sélectionner le dossier copié et appuyer sur le bouton « Synchronisation » comme illustré dans la figure 43.

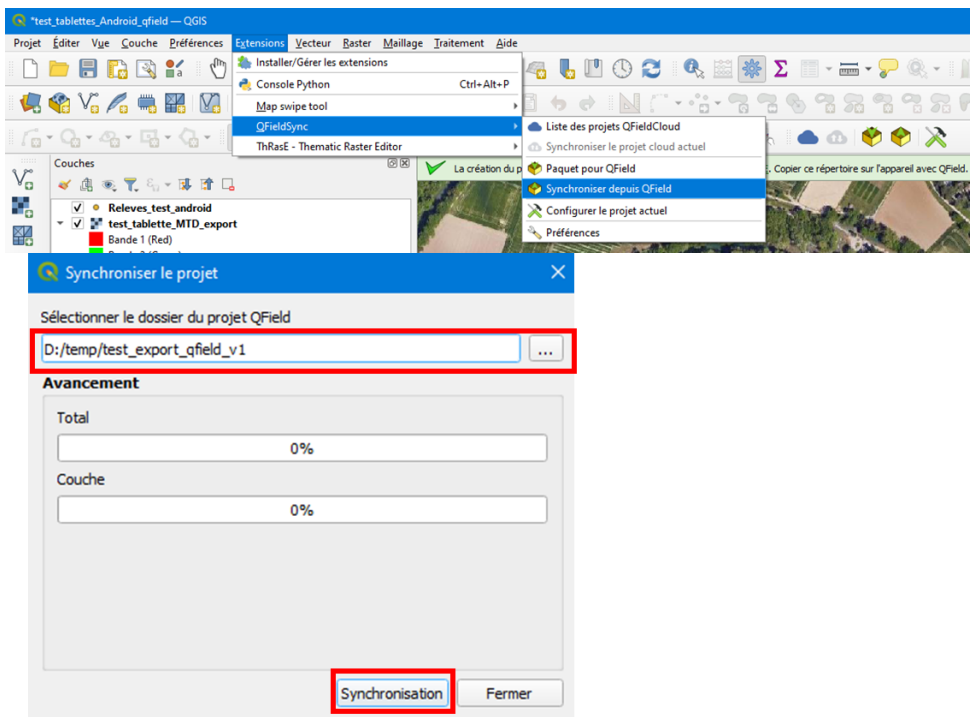

*Figure 43: mettre à jour le projet QGIS avec les nouvelles données acquises sur le terrain à l'aide de l'extension QField Sync*

# <span id="page-40-0"></span>3.5 Transfert des données de la tablette vers le PC

Pour visualiser avec QGIS les informations saisies sur le terrain, ouvrir la table attributaire de la couche de points puis basculer en mode « vue du formulaire » à l'aide du bouton situé en bas à droite. La photo ainsi que les informations de date ou de culture sont actualisées. La figure 44 montre un exemple de l'affichage.

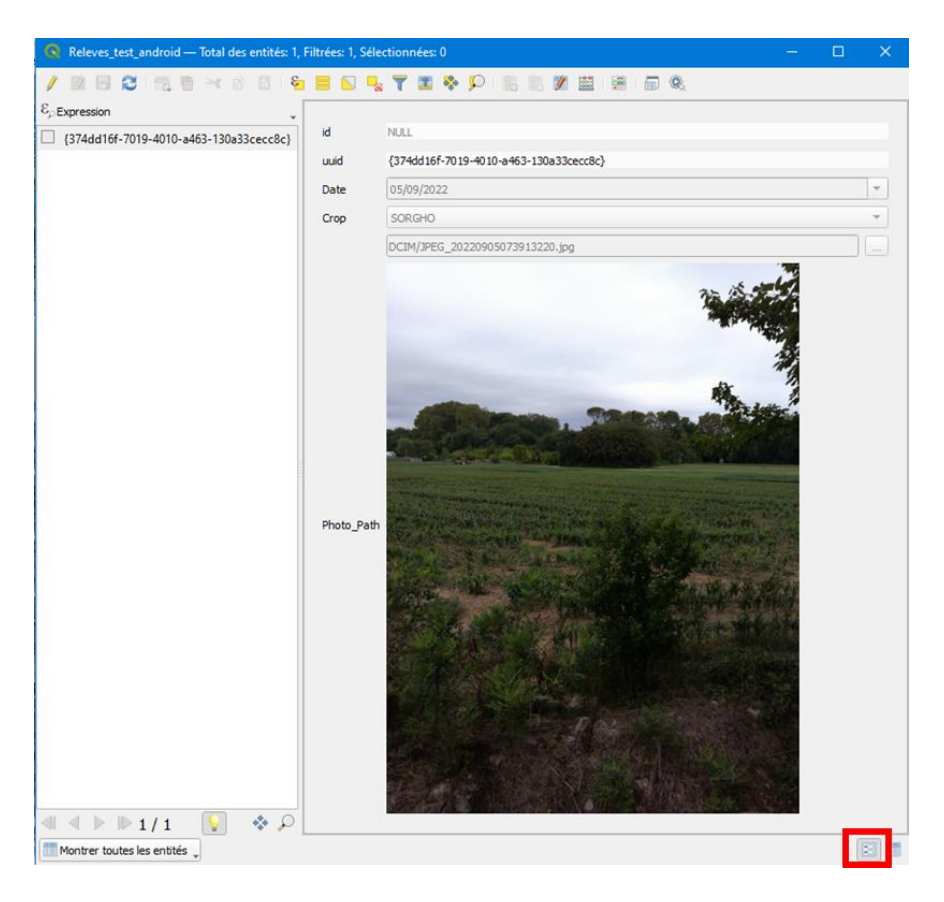

*Figure 44 : Visualisation des informations saisies sur le terrain dans la table attributaires de la couche de point en utilisant la vue de type formulaire (bouton encadré de rouge).*

# <span id="page-41-0"></span>**4 UTILISER QGIS SUR UNE TABLETTE WINDOWS (OPTIONNEL)**

Avec une tablette fonctionnant avec le système d'exploitation Windows, il est possible d'utiliser directement QGIS en utilisant les outils GPS. Il est également possible d'utiliser un ordinateur portable connecté avec un GPS Bluetooth.

La préparation des données sera identique que l'on utilise QField ou QGIS : il faudra donc préparer l'image de fond de carte et le fichier shape pour saisir les informations acquises sur le terrain.

 Afficher le panneau d'information GPS : Menu « Vue » puis « Panneaux » puis cocher « Information GPS » Cf. figure 45.

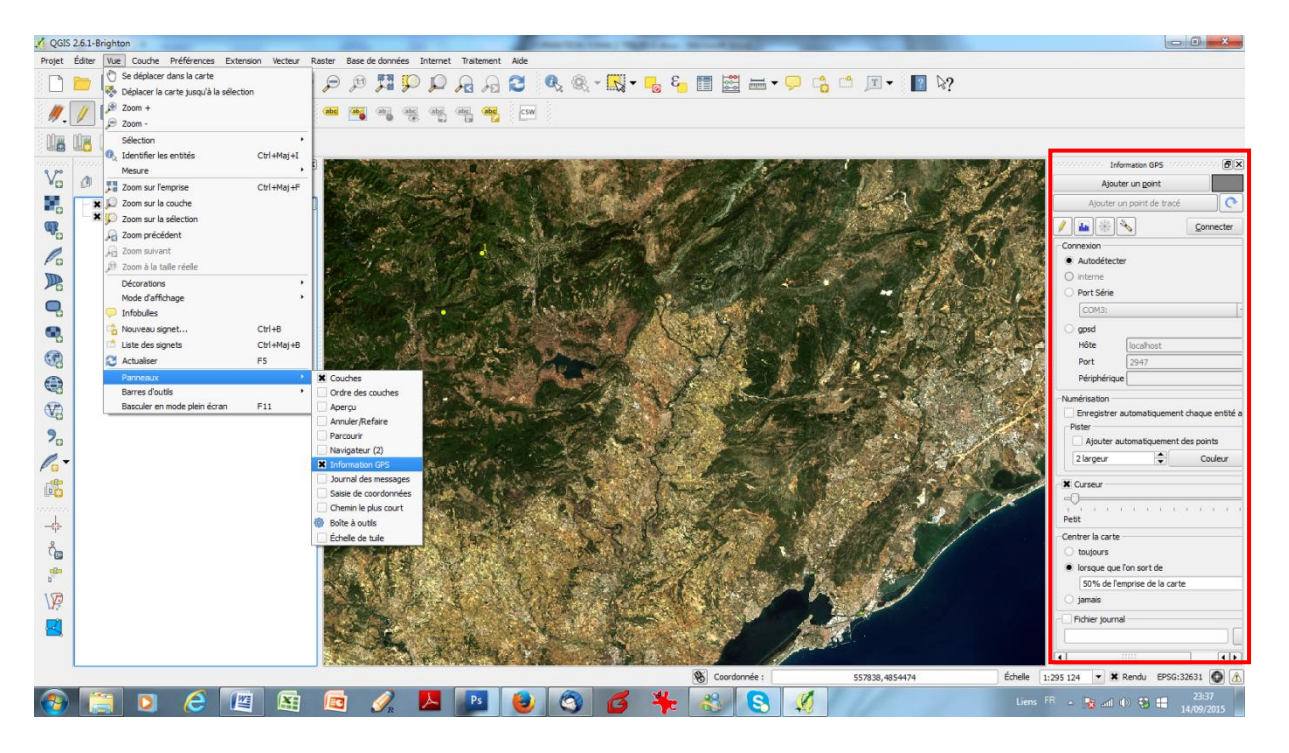

*Figure 45 : Ouverture de l'outil de gestion des information GPS*

 Connecter le GPS (bouton « connecter ») et attendre qu'un nombre adéquat de satellites soit capté**. Attention, sur certaines tablettes, il faut activer le wifi pour que le GPS soit aussi allumé**. Un code couleur indique si le GPS est déconnecté (gris), cherche le signal (rouge) ou est opérationnel pour la saisie (vert). Lorsque le GPS est opérationnel, un curseur ( $\Theta$ ) montrant la position apparaît également sur la carte qui se centre autour du curseur Cf. figure 46.

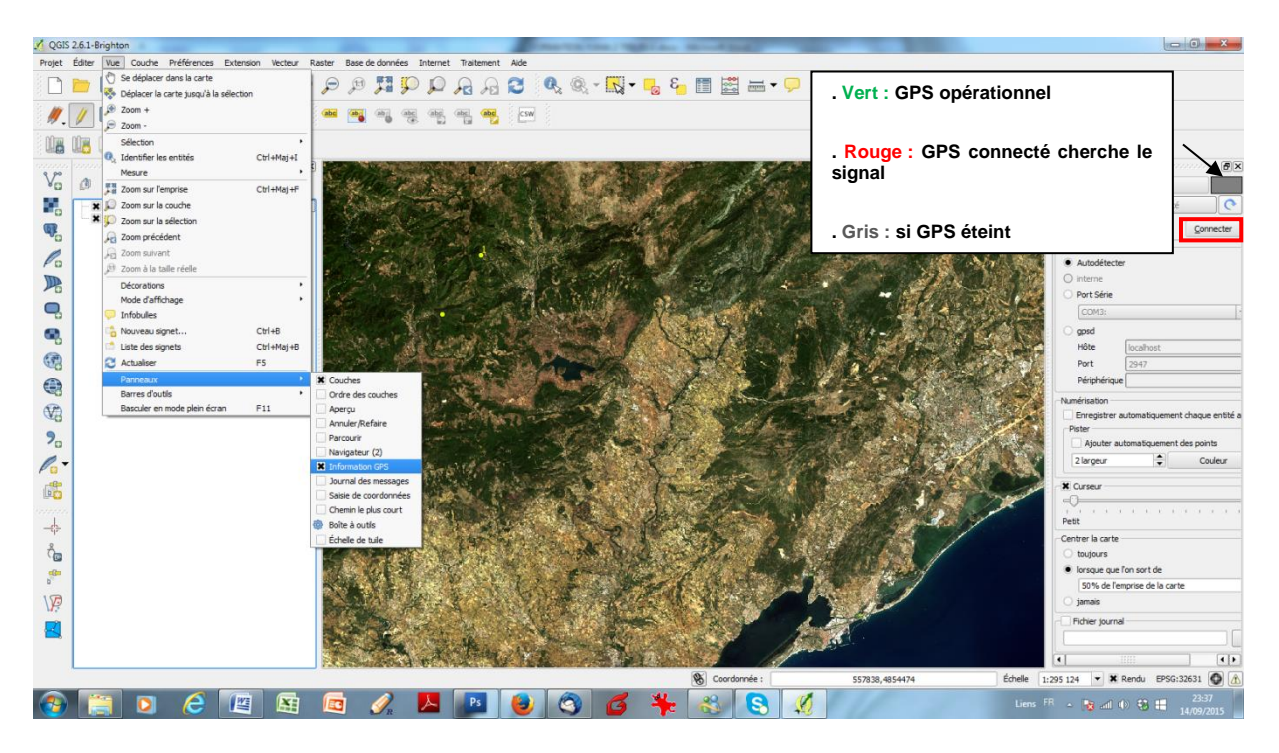

*Figure 46: Connection de QGIS au GPS*

 S'assurer que, dans la fenêtre « Information GPS », l'option « Centrer la carte » soit réglée sur « Lorsque l'on sort de » et « 50% de l'emprise de la carte » (sinon QGIS cherchera à réafficher la carte au moindre mouvement, ce qui fait perdre du temps) Cf. figure 46

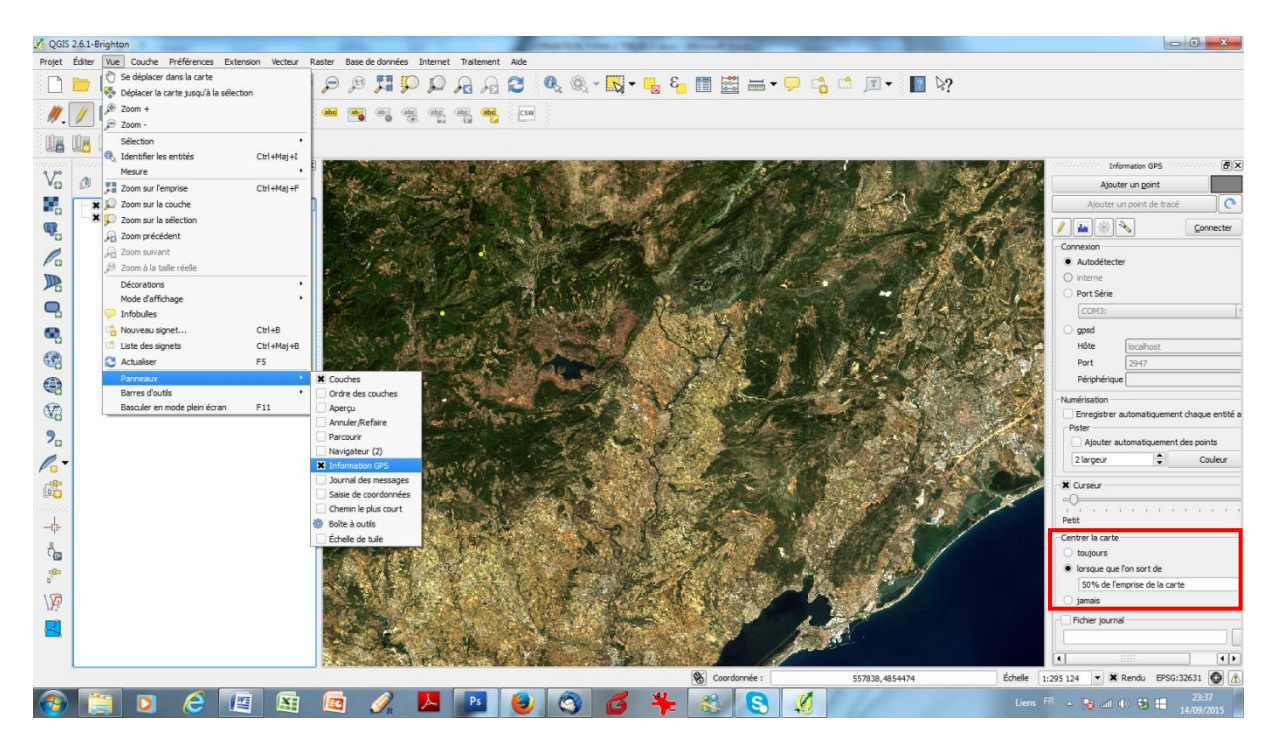

*Figure 47: Réglage de la fréquence d'actualisation de l'affichage*

- Zoomer sur la zone située autour du point.
	- o **Pour saisir un point déporté** : Sélectionner la couche à modifier et la basculer en mode éditable (bouton  $\mathbb{Z}$ ) et appuyer sur le bouton « Ajouter une entité » ( $\mathbb{G}$ ). Ce bouton désigne l'ajout d'une nouvelle entité de type ponctuelle, s'il s'agissait d'un polygone il se

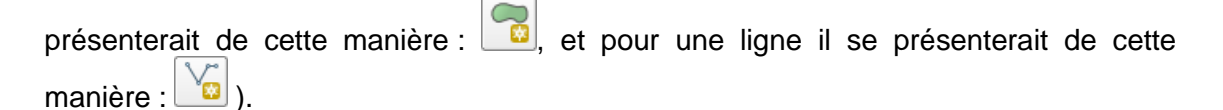

Une fenêtre s'ouvre Cf. figure 48, permettant le formulaire de saisie pour le remplissage des colonnes attributaires.

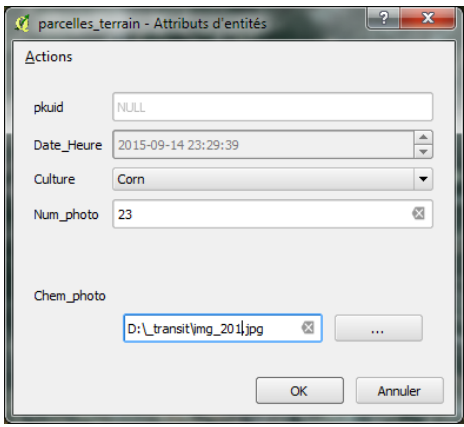

*Figure 48: Formulaire de saisie de QGIS*

o **Pour saisir un point correspondant à la position du GPS :** Dans la fenêtre « Information GPS », cliquer sur « Ajouter un point ». Le formulaire de saisie s'ouvrira également automatiquement.

**NB :** pour prendre une photo avec l'appareil photo interne de la tablette, cliquer sur l'icône appareil photo dans la barre de tâches windows. L'appareil se met en marche. Cliquer sur l'écran pour voir apparaître le déclencheur (icône appareil photo).

- **Enregistrer les modifications de la couche en appuyant sur le bouton**
- Exporter la couche de saisie des points (appui long sur le nom de la couche puis « sauvegarder sous », au format « ESRI Shapefile) assez souvent au cours d'une journée de saisie afin d'en conserver les modifications si bug QGIS.

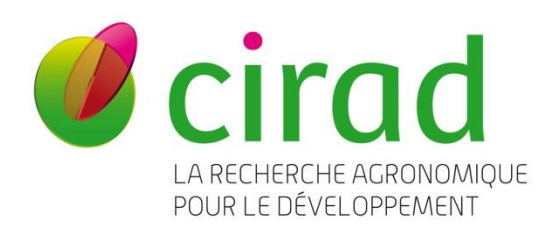

Département Environnement et Société,

Unité Mixte de Recherche Territoire, Environnement Télédétection et Information Spatiale Maison de la Télédétection, 500 rue Jean François Breton, TA C91 MTD, 34093 Montpellier Cedex 5

Tél. : +33 (0)4 67 54 87 54

# www.cirad.fr